# NEAR EAST UNIVERSITY

# ENGINEERING FACULTY

# COMPUTER ENGINEERING DEPARTMENT

# COM400 GRADUATION PROJECT

# BERRAH HEALTH CENTER

The patient's illness information using Delphi 6.0 with Microsoft Access Database

Student Name: Berrah ÇENGEL Student Number:20020491

Supervisor:Asst.Prof.Dr.Elbrus IMANOV

NICOSIA 2007

### **ACKNOWLEDGEMENT**

First off all I want to thank to my supervisor Ass. Prof. Dr. Elbrus IMANOV for his help valuable advices.

Secondly I want to thanks to my parents who give me chance to be a computer engineering in Turkish Republic of Northern CYPRUS.

Thirdly I want to thanks to my friends 'Hakan KILIÇ' who help me about my software design.

Fourthly and finally I want to thanks to my father 'Muzaffer CENGEL who is the meaning of my life.

### **ABSTRACT**

This project is a patient registration and illness information which I called Berrah Health Center. This software is programmed at Borland Delphi 6.0 with Microsoft Access XP for creating database and tables. For managing these tables, I use simple SQL queries.

The aim of the software is to prevent the complexity in the patient's record at Pediatrician Doctor's office and is to avoid the wasting too much time for arranging appointments.

Berrah Health Center Software is a useful registration program that works on all platforms. There are about a lot of patients' new registrations and old illness information. There is extra information about Kinds of Vaccines for Doctors. Users can take appointment for next days.

### **CONTENTS.**

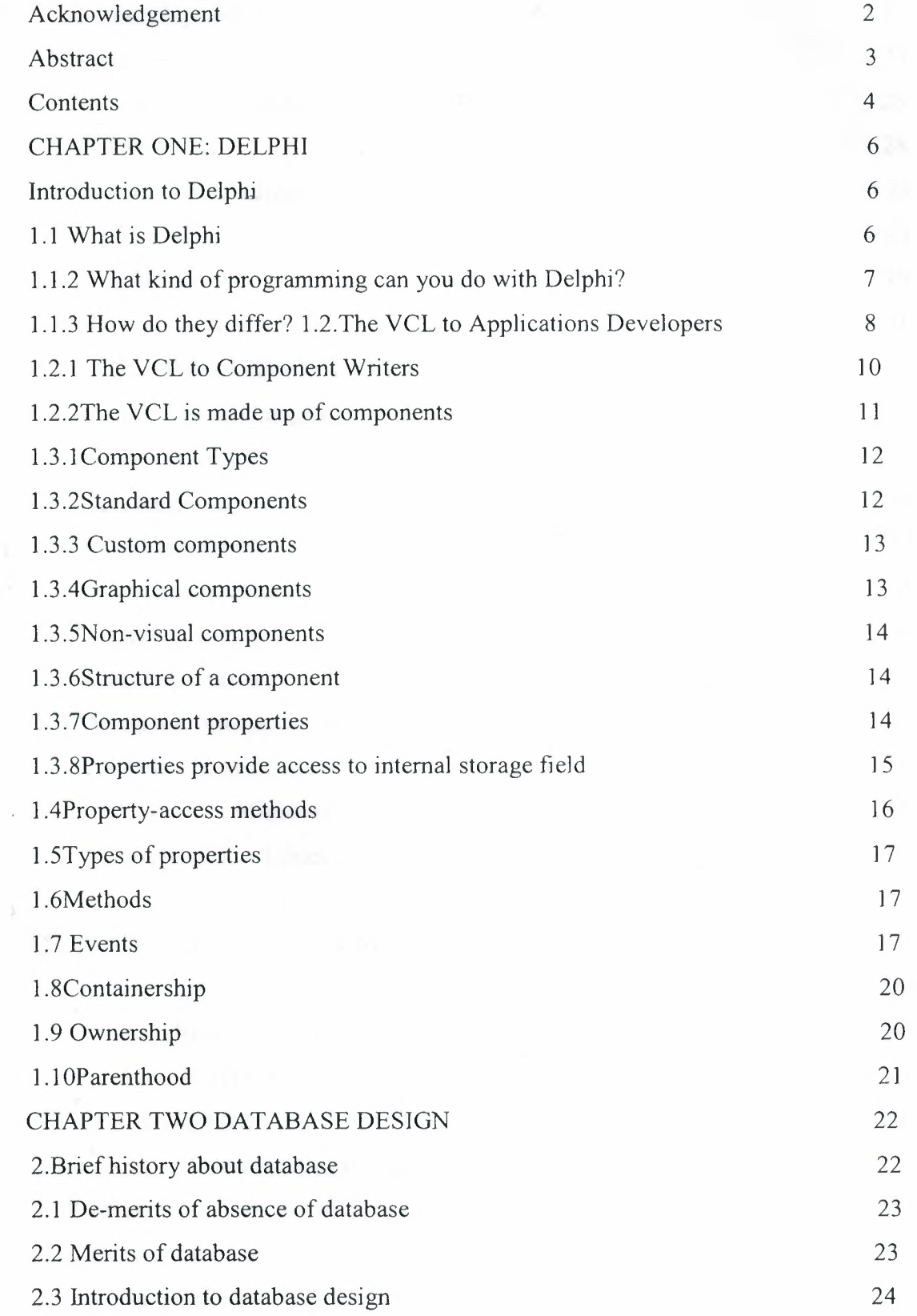

4

!!!!!

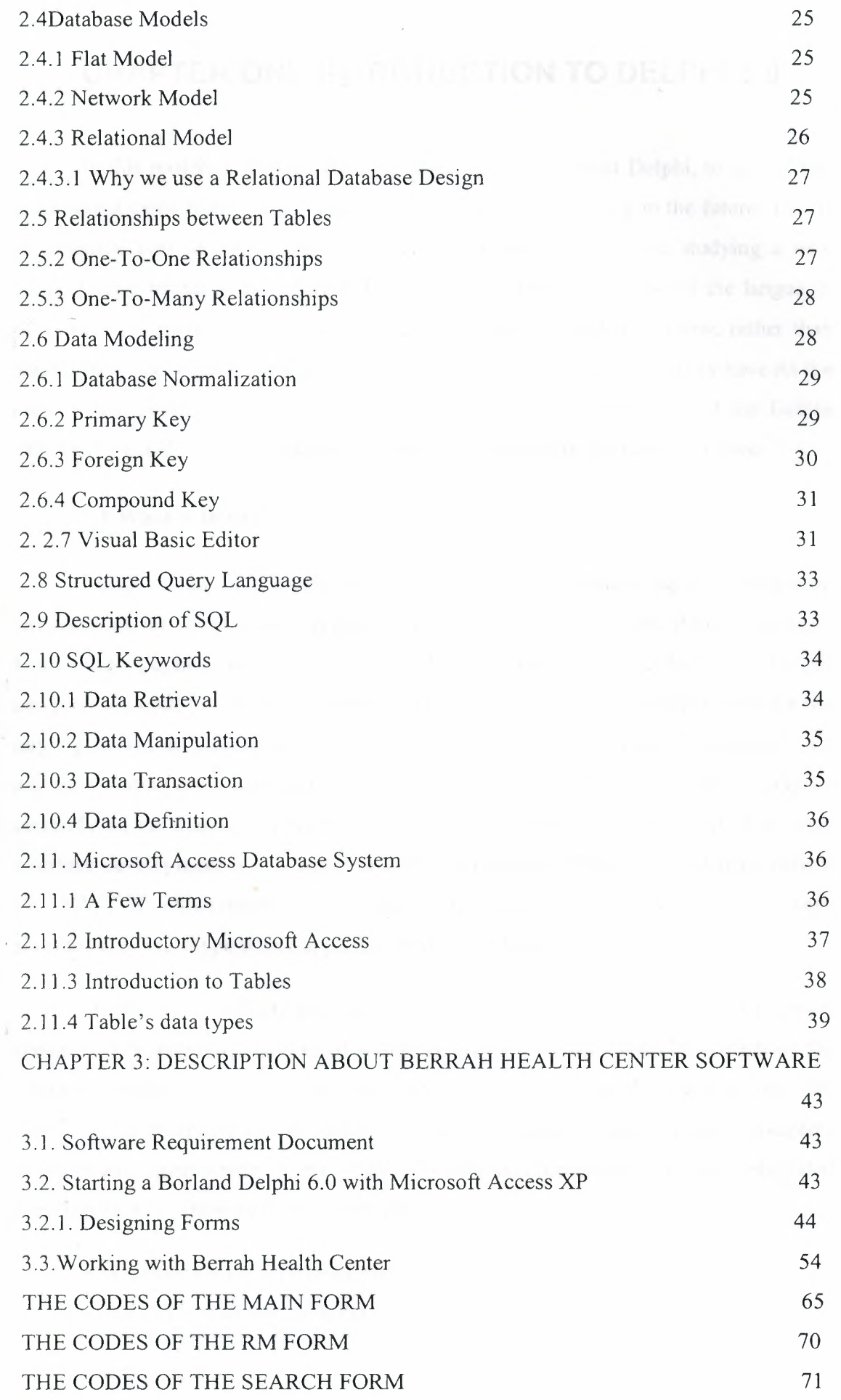

5

----·- ·------- -

### **CHAPTER ONE:INTRODUCTION TO DELPHI 6.0**

In this project I will answer some basic questions about Delphi, to give a feel for where it came from, what it has to offer, and where it is going in the future. This is an essential part of any course. We feel it is important for those studying a new programming language to understand the ideology and intended use of the language. Too many programmers are tempted to use the language that they know, rather than learn a new one to cope with the specific demands of the project that they have.At the end of this lecture, you should have gained sufficient understanding of the Delphi ideology to decide if it is a suitable language for a specific project that you have.

#### **1.1 What is Delphi?**

Delphi is an object oriented, component based, visual, rapid development environment for event driven Windows applications, based on the Pascal language. Unlike other popular competing Rapid Application Development (RAD) tools, Delphi compiles the code you write and produces really tight, natively executable code for the target platform. In fact the most recent versions of Delphi optimise the compiled code and the resulting executables are as efficient as those compiled with any other compiler currently on the market.The term "visual" describes Delphi very well. All of the user interface development is conducted in a. What You See Is What You Get environment (WYSIWYG), which means you can create polished, user friendly interfaces in a very short time, or prototype whole applications in a few hours.

Delphi is, in effect, the latest in a Jong and distinguished line of Pascal compilers (the previous versions of which went by the name "Turbo Pascal") from the company formerly known as Borland, now known as Inprise. In common with the Turbo Pascal compilers that preceded it, Delphi is not just a compiler, but a complete development environment. Some of the facilities that are included in the "Integrated Development Environment" (IDE) are listed below:

- A syntax sensitive program file editor
- A rapid optimising compiler

----

- Built in debugging /tracing facilities
- A visual interface developer
- Syntax sensitive help files
- Database creation and editing tools
- Image/Icon/Cursor creation *I* editing tools
- Version Control CASE tools

The development environment itself is extensible, and there are a number of add ms available to perform functions such as memory leak detection and profiling. In short, Delphi includes just about everything you need to write applications that will run on an Intel platform under Windows, but if your target platform is a Silicon Graphics running IRIX, or a Sun Spare running SOLARIS, or even a PC running LINUX, then you will need to look elsewhere for your development tool.

This specialisation on one platform and one operating system, makes Delphi a very strong tool. The code it generates runs very rapidly, and is very stable, once your own bugs have been ironed out

Ţ

### **1.1.1 What kind of programming can you do with Delphi?**

The simple answer is "more or less anything". Because the code is compiled, it runs quickly, and is therefore suitable for writing more or less any program that you would consider a candidate for the Windows operating system.

You probably won't be using it to write embedded systems for washing ) machines, toasters or fuel injection systems, but for more or Jess anything else, it can be used.

Some projects to which Delphi is suited:

- Simple, single user database applications
- Intermediate multi-user database applications
- Large scale multi-tier, multi-user database applications
- Internet applications
- Graphics Applications
- Multimedia Applications
- Image processing/Image recognition
- Data analysis
- System tools
- Communications tools using the Internet, Telephone or LAN
- Web based applications

This is not intended to be an exhaustive list, more an indication of the depth and breadth of Delphi's applicability. Because it is possible to access any and all of the Windows API, and because if all else fails, Delphi will allow you to drop a few lines of assembler code directly into your ordinary Pascal instructions, it is possible to do more or Jess anything. Delphi can also be used to write Dynamically Linked Libraries (DLLs) and can call out to DLLs written in other programming languages without difficulty.

Because Delphi is based on the concept of self contained Components ( elements of code that can be dropped directly on to a form in your application, and exist in object form, performing their function until they are no longer required), it is possible to build. applications very rapidly. Because Delphi has been available for quite some time, the number of pre-written components has been increasing to the point that now there is a component to do more or Jess anything you can imagine. The job of the programmer has become one of gluing together appropriate components with code that operates them as required.

#### **1.1.2 How do they differ?**

Borland (as they were then) has a Jong tradition in the creation of high speed compilers. One of their best known products was Turbo Pascal - a tool that many programmers cut their teeth on. With the rise in importance of the Windows environment, it was only a matter of time before development tools started to appear that were specific to this new environment.In the very beginning, Windows produced SDKs (software development kits) that were totally non-visual (user interface development was totally separated from the development of the actual application), and required great patience and some genius to get anything working with. Whilst these tools slowly improved, they still required a really good understanding of the inner workings of Windows a great extent these criticisms were dispatched by the release of Microsoft's Visual Basic product, which attempted to bring Windows development to the masses. It achieved this to a great extent too, and remains a popular product today. However, it suffered from several drawbacks:

1) It wasn't as stable as it might have been

2) It was an interpreted language and hence was slow to run

3) It had as its underlying language BASIC, and most "real" programmers weren't so keen!

Into this environment arrived the eye opening Delphi I product, and in many ways the standard for visual development tools for Windows was set. This first version was a 16 bit compiler, and produced executable code that would run on Windows 3.1 and Windows 3.11. Of course, Microsoft have ensured (up to now) that their 32 bit operating systems (Win95, Win98, and Win NT) will all run 16 bit applications, however, many of the features that were introduced in these newer operating systems are not accessible to the 16 bit applications developed with Delphi I.Delphi 2 was released quite soon after Delphi I, and in fact included a full distribution of Delphi I on the same CD. Delphi 2, (and all subsequent versions) have been 32 bit compilers, producing code that runs exclusively on 32bit Windows platforms. (We ignore for simplicity the WIN32S DLLs which allow Win 3.1x to run some 32 bit applications).

Delphi is currently standing at Version 4.0, with a new release (version 5.0) expected shortly. In its latest version, Delphi has become somewhat feature loaded, and as a result, we would argue, less stable than the earlier versions. However, in its defence, Delphi (and Borland products in general) have always been more stable than their competitors products, and the majority of Delphi 4's glitches are minor and forgivable - just don't try and copy/paste a selection of your code, midway through a debugging session!

The reasons for the version progression include the addition of new components, improvements in the development enviromnent, the inclusion of more internet related support and improvements in the documentation. Delphi at version 4 is a very mature product, and lnprise has always been responsive in developing the product in the direction that the market requires it to go. Predominantly this means right now, the inclusion of more and more Internet, Web and CORBA related tools and components - a trend we are assured continues with the release of version 5.0

For each version of Delphi there are several sub-versions, varying in cost and features, from the most basic "Developer" version to the most complete (and expensive) "Client Server" version. The variation in price is substantial, and if you are contemplating a purchase, you should study the feature list carefully to ensure you are not paying for features you will never use. Even the most basic "Developer" version contains the vast majority of the features you are likely to need on a day to day basis. Don't assume that you will need Client Server, simply because you are intending to write a large database application - The developer edition is quitcapable ofthis.

### **1.2.The VCL to Applications Developers**

Applications Developers create complete applications by interacting with the Delphi visual environment (as mentioned earlier, this is a concept nonexistent in many other frameworks) These people use the VCL to create their user-interface and the other elements of their application: database connectivity, data validation, business rules, etc..

Applications Developers should know which properties, events, and methods each component makes available. Additionally, by understanding the VCL architecture, Applications Developers will be able to easily identify where they can improve their applications by extending components or creating new ones. Then they can maximize the capabilities of these components. and create better applications.

### **1.2.1 The VCL to Component Writers**

Component Writers expand on the existing VCL, either by developing new components, or by increasing the functionality of existing ones. Many component writers make their components available for Applications Developers to use.

10

A Component Writer must take their knowledge of the VCL a step further than that of the Application Developer. For example, they must know whether to write a new component or to extend an existing one when the need for a certain characteristic arises. This requires a greater knowledge of the VCL's inner workings.

#### **1.2.2The VCL is made up of components**

Components are the building blocks that developers use to design the userinterface and to provide some non-visual capabilities to their applications. To an Application Developer. a component is an object most commonly dragged from the Component palette and placed onto a form. Once on the form, one can manipulate the component's properties and add code to the component's various events to give the component a specific behavior. To a Component Writer, components are objects in Object Pascal code. Some components encapsulate the behavior of elements provided by the system, such as the standard Windows 95 controls. Other objects introduce entirely new visual or non-visual clements, in which case the component's code makes up the entire behavior of the component.

The complexity of different components varies widely. Some might be simple while others might encapsulate a elaborate task. There is no limit to what a component can do or be made up of. You can have a very simple component like a TLabel, or a much more complex component which encapsulates the complete functionality of a spread sheet.

### **1.2.2The VCL is made up of components**

Components are really just special types of objects. In fact, a component's structure is based on the rules that apply to Object Pascal. There arc three fundamental keys to understanding the VCL.

**First,** you should know the special characteristics of the four basic component types: standard controls, custom controls, graphical controls and non-visual components.

1 ]

**Second,** you must understand the VCL structure with which components are built. This really ties into your understanding of Object Pascal's implementation.

**Third,** you should be familiar with the VCL hierarchy and you should also know where the four component types previously mentioned fit into the VCL hierarchy. The following paragraphs will discuss each of these keys to understanding the VCL.

### **1.3.1 Component Types**

As a component writer, there four primary types of components that you will work with in Delphi: standard controls, custom controls, graphical controls, and nonvisual components. Although these component types arc primarily of interest to component writers, it's not a bad idea for applications developers to be familiar with them. They are the foundations on which applications are built.

#### **1.3.2Standard Components,**

Some of the components provided by Delphi 2.0 encapsulate the behavior of the standard Windows controls: TButton, TListbox As a component writer, there four primary types of components that you will work with in Delphi: standard controls, custom controls, graphical controls, and non-visual components. Although these component types are primarily of interest to component writers, it's not a bad idea for applications developers to be familiar with them. They arc the foundations on which applications arc built.

For example. You will find these components on the Standard page of the Component Palette. These components are Windows' common controls with Object Pascal wrappers around them.

Each standard component looks and works like the Windows' common control which it encapsulates. The VCL wrapper's simply makes the control available to you in the form of a Delphi component-it doesn't define the common control's appearance or functionality, but rather, surfaces the ability to modify a control's

12

appearance/functionality in the form of methods and properties If you have the VCL source code, you can examine how the VCL wraps these controls in the file STDCTRLS.PAS.

If you want to use these standard components unchanged, there is no need to understand how the VCL wraps them. If, however. you want to extend or change one of these components, then you must understand how the Window's common control is wrapped by the VCL into a Delphi component.

For example, the Windows class USTBOX can display the list box items in multiple columns. This capability, however. isn't surfaced by Delphi's TListBox component (which encapsulates the Windows USTBOX class). (TListBox only displays items in a single column.) Surfacing this capability requires that you override the default creation of the TListBox component.

This example also serves to illustrate why it is important for Applications Developers to understand the VCL. Just knowing this tidbit of information helps you to identify where enhancements to the existing library of components can help make your life easier and more productive.

### **1.3.3 Custom components**

Unlike standard components, custom components are controls that don't already have a method for displaying themselves, nor do they have a defined behavior. The Component Writer must provide to code that tells the component how to draw itself and determines how the component behaves when the user interacts with it. Examples of existing custom components are the TPanel and TStringGrid components.

It should be mentioned here that both standard and custom components arc windowed controls. A "windowed control" has a window associated with it and, therefore, has a window handle. Windowed controls have three characteristics: they can receive the input focus, they use system resources, and they can be parents to other controls. (Parents is related to containership, discussed later in this paper.) An example of a component which can be a container is the TPanel component.

#### **1.3.4Graphical components**

Graphical components are visual controls which cannot receive the input focus from the user. They are non-windowed controls. Graphical components allow you to display something to the user without using up any system resources; they have less "overhead" than standard or custom components. Graphical components don't require a window handle-thus, they cannot can't get focus. Some examples of graphical components arc the Tl.abel and TShape components.

Graphical components cannot be containers of other components. This means that they cannot own other components which are placed on top of them.

#### **1.3.SNon-visual components**

Non-visual components are components that do not appear on the form as controls at run-time. These components allow you to encapsulate some functionality of an entity within an object. You can manipulate how the component will behave, at design-time, through the Object Inspector. Using the Object Inspector, you can modify a non-visual component's properties and provide event handlers for its events. Examples of such components are the TOpenDialog, TT able, and TTimer components

### **1.3.6Structure of a component**

All components share a similar structure Each component consists of common elements that allow developers to manipulate its appearance and function via properties, methods and events. The following sections in this paper will discuss these common elements as well as talk about a few other characteristics of components which don't apply to all components

#### **1.3.7Component properties**

Properties provide an extension of an object's fields. Unlike fields, properties do not store data: they provide other capabilities For example, properties may use methods to read or write data to an object field to which the user has no access. This

14

adds a certain level of protection as to how a given field is assigned data. Properties also cause "side effects" to occur when the user makes a particular assignment to the property. Thus what appears as a simple field assignment to the component user could trigger a complex operation to occur behind the scenes.

### **1.3.BProperties provide access to internal storage fields**

There are two ways that properties provide access to internal storage fields of components: directly or through access methods. Examine the code below which illustrates this process.

TCustomEdit = class(TWinControl)

private

FMaxLength: Integer;

protected

procedure SetMaxLength(Value: Integer);

published

 $\bar{\psi}$ 

property MaxLength: Integer read

FMaxLength write SetMaxLength default 0;

end:

 $\mathbf{1}$ 

The code above is snippet of the TCustomEdit component class. TCustornEdit is the base class for edit boxes and memo components such as TEdit, and TMemo.

TCustomEdit has an internal field FMaxLength of type Integer which specifies the maximum length of characters which the user can enter into the control. The user doesn't directly access the FMaxLength field to specify this value. Instead, a value is added to this field by making an assignment to the MaxLength property.

The property MaxLength provides the access to the storage field FMaxLength. The property definition is comprised of the property name, the property type, a read declaration. a write declaration and optional default value.

The read declaration specifics how the property is used to read the value of an internal storage field. For instance, the MaxLength property has direct read access to FMaxLength. The write declaration for MaxLength shows that assignments made to the Maxl.ength property result in a call to an *access method* which is responsible for assigning a value to the FMaxLength storage field. This access method is SetMaxLength.

### **1.4Property-access methods**

Access methods take a single parameter of the same type as the property. One of the primary reasons for write access methods is to cause some side-effect to occur as a result of an assignment to a property. Write access methods also provide a method layer over assignments made to a component's fields. Instead of the component user making the assignment to the field directly, the property's write access method will assign the value to the storage field if the property refers to a particular storage field. For example, examine the implementation of the SetMaxLength method below.

procedure TCustomEdit.SetMaxLength(Value: Integer);

begin

if FMaxLength  $\Diamond$  Value then

begin

 $FMaxLength := Value;$ 

if HandleAllocated then

SendMessage(Handle, EM\_LIMITTEXT, Value, 0);

end;

end;

The code in the SetMaxLength method checks if the user is assigning the same value as that which the property already holds. This is done as a simple optimization. The method then assigns the new value to the internal storage field, FMaxLength. Additionally, the method then sends an EM\_LIMITTEXT Windows message to the window which the TCustomEdit encapsulates. The EM\_LIMITTEXT message places a limit on the amount of text that a user can enter into an edit control. This last step is what is referred to as a *side-effect* when assigning property values. Side effects are any additional actions that occur when assigning a value to a property and can be quite sophisticated.

Providing access to internal storage fields through property access methods offers the advantage that the Component Writer can modify the implementation of a class without modifying the interface. It is also possible to have access methods for the read access of a property. The read access method might, for example, return a type which is different that that of a properties storage field. For instance, it could return the string representation of an integer storage field.

Another fundamental reason for properties is that properties are accessible for modification at run-time through Delphi's Object Inspector. This occurs whenever the declaration of the property appears in the published section of a component's declaration.

### **1.5Types of properties**

Properties can be of the standard data types defined by the Object Pascal rules. Property types also determine how they arc edited in Delphi's Object Inspector. The table below shows the different property types as they are defined in Delphi's online help.

### **1.6Methods**

Since components are really just objects, they can have methods. We will discuss some of the more commonly used methods later in this paper when we discuss the different levels of the VCL hierarchy.

### **1.7 Events**

Events provide a means for a component to notify the user of some pre-defined occurrence within the component. Such an occurrence might be a button click or the pressing of a key on a keyboard.

Components contain special properties called events to which the component user assigns code. This code will be executed whenever a certain event occurs. For instance, if you look at the events page of a TEdit component, you'll see such events as

OnChange, OnClick and OnDblClick. These events are nothing more than pointers to methods.

When the user of a component assigns code to one of those events, the user's code is referred to as an event handler. For example, by double dicking on the events page for a particular event causes Delphi to generate a method and places you in the Code Editor where you can add your code for that method. An example of this is shown in the code below, which is an OnClick event for a TButton component.

TButton component.

 $TForm1 = class(TForm)$ 

Button1: Tbutton:

procedure Button1Click(Sender: TObject);

end;

 $\ddotsc$ 

procedure TForm1.Button1Click(Sender: TObject):

begin

{ Event code goes here }

end;

It becomes clearer that events are method pointers when you assign an event handler to an event programmatically. The above example was Delphi generated code. To link your own an event handler to a TButton's OnClick event at run time you must first create a method that you will assign to this event. Since this is a method, it must belong to an existing object. This object can be the form which owns the TButton component although it doesn't have to be. In fact, the event handlers which Delphi creates belong to the form on which the component resides. The code below illustrates how you would create an event handler method.

 $TForm1 = class(TForm)$ 

Button1: TButton:

private

 $\ddotsc$ 

MyOnCJickEvent(Sender: TObject}; *Ii* 

Your method declaration

end:

 $\dddotsc$ 

-----~----------- -

18

{ Your method definition below} procedure TForm1.MyOnClickEvent(Sender: TObject); begin { Your code goes here }

end;

The MyOnClickEvent method becomes the event handler for Buttonl.OnClick when it is assigned to Button1.OnClick in code as shown below.

 $Button1. OnClick := MyOnClickEvent$ 

This assignment can be made anytime at runtime, such as in the form's OnCreatc event handler. This is essentially the same thing that happens when you create an event handler through Delphi's Object Inspector except that Delphi generates the method declaration.

When you define methods for event handlers. these methods must be defined as the same type as the event property and the field to which the event property refers. For instance, the OnClick event refers to an internal data field, FOnClick. Both the property OnClick, and field FOnClick are of the type TNotifyEvent. TNotifyEvent is a procedural type as shown below:

TNotifyEvent = procedure (Sender: TObject) of object;

Therefore, if you are creating a method for an OnClick event, it must be defined with the same type and number of parameters as shown below.

 $TFom1 = class(TForm)$ 

procedure (Sender: TObject):

end;

 $\mathbf{r}$ 

Note the use of the of object specification. This tells the compiler that the procedure definition is actually a method and performs some additional logic like ensuring that an implicit Self parameter is also passed to this method when called. Self is just a pointer reference to the class to which a method belongs.

#### **1.8Containership**

Some components in the VCL can own other components as well as be parents to other components. These two concepts have a different meaning as will be discussed in the section to follow.

### 1.9 **Ownership**

All components may be owned by other components but not all components can own other components. A component's Owner property contains a reference to the component which owns it

The basic responsibility of the owner is one of resource management. The owner is responsible for freeing those components which it owns whenever it is destroyed. Typically, the form owns all components which appear on it, even if those components are placed on another component such as a TPanel. At design-time, the form automatically becomes the owner for components which you place on it. At runtime. when you create a component, you pass the owner as a parameter to the component's constructor. For instance, the below shows how to create a TButton component at run-time and passes the form's implicit Self variable to the TButton's Create constructor. TButton.Create will then assign whatever is passed to it, in this case Self or rather the form, and assign it to the button's Owner property.

 $MyButton := TButton.Create(self);$ 

When the form that now owns this TButton component gets freed, MyButton will also be freed.

You can create a component without an owner by passing nil to the component's Create constructor. however, you must ensure that the component is freed when it is no longer needed. The code below shows you how to do this for a TTable component.

```
MyTable := Table. Create(nil)trv
```

```
{ Do stuff with MyTable }
```
). The contract of the contract of the contract of the contract of the contract of the contract of the contract of the contract of the contract of the contract of the contract of the contract of the contract of the contra

finally **MyTable. Free;** end;

As shown in the code above, it is best to use a try .. finally block to ensure that the component gets freed even if an exception were to be raised.

The Components property of a component is an array property which contains a list of the components which it owns. For instance, the code below shows how to loop through a form's components and then shows their class name .

```
var
 1: integer;
begin
 for I := 0 to ComponentCount - 1 doShowMessage(Components[i].ClassName);
end;
```
### **1.1 OParenthood**

Parenthood is a much different concept from ownership. It applies only to windowed components, which can be parents to other components. Later, when we discuss the VCL hierarchy, you will see the level in the hierarchy which introduces windowed controls.

Parent components are responsible for the display of other components. They call the appropriate methods internally that cause the children components to draw themselves. The Parent property of a component refers to the component which is its parent. Also, a component's parent does not have to be it's owner. Although the parent component is mainly responsible for the display of components, it also frees children components when it is destroyed.

Windowed components are controls which are visible user interface elements such as edit controls, list boxes and memo controls. In order for a windowed component to be displayed, it must be assigned a parent on which to display itself.

### **CHAPTER 3: DESCRIPTION ABOUT BERRAH HEALTH CENTER SOFTWARE**

Now, J want to describe my project in details step by step. My project is Berrah Health Center Software. I create this program by using Borland Delphi 6.0 with Microsoft Access XP.

### **3.1. Software Requirement Document**

First step on my project was read Software requirement document which is prepared by me with Assoc. Prof. Kudret Caglar who is Pediatrician and Pediatric oncologist. I learned about Doctor's inspector operations more. What they need to use program. They need registration and remember the patient's illness. They want to see the personal information's like addresses and phone numbers easily. They can receive that in formations very quickly with using my software.

These forms are used in the software

- Patient Registration
- Search Edit
- Illness info
- Inoculations info
- Inoculations kinds
- Calendar
- Report

### **3.2. Starting a Borland Delphi 6.0 with Microsoft Access Xp**

I mention about Borland Delphi 6.0 but here I mention it an easy way. Borland Delphi - 6.0 with Microsoft Access XP has many special tools and many components to create a project. After opening Borland Delphi 6.0, you see the blank screen. For creating a new form. You would click the file menu and then Open>Form button.

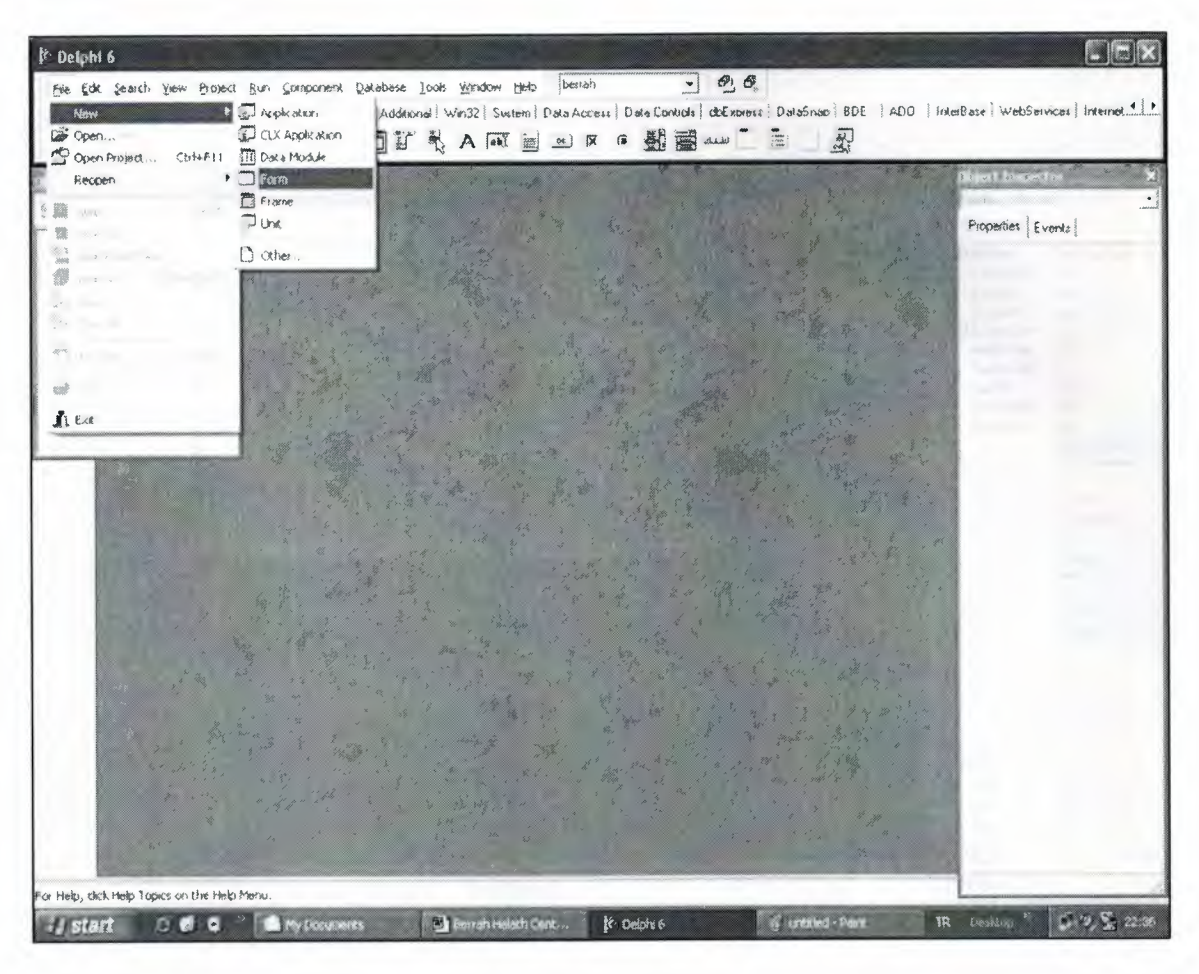

Opening new form

### 3.2.1. Designing Forms

Designing a form is very easy with Borland Delphi 6.0. After starting a project it has already a form which is called form1 ready t use.

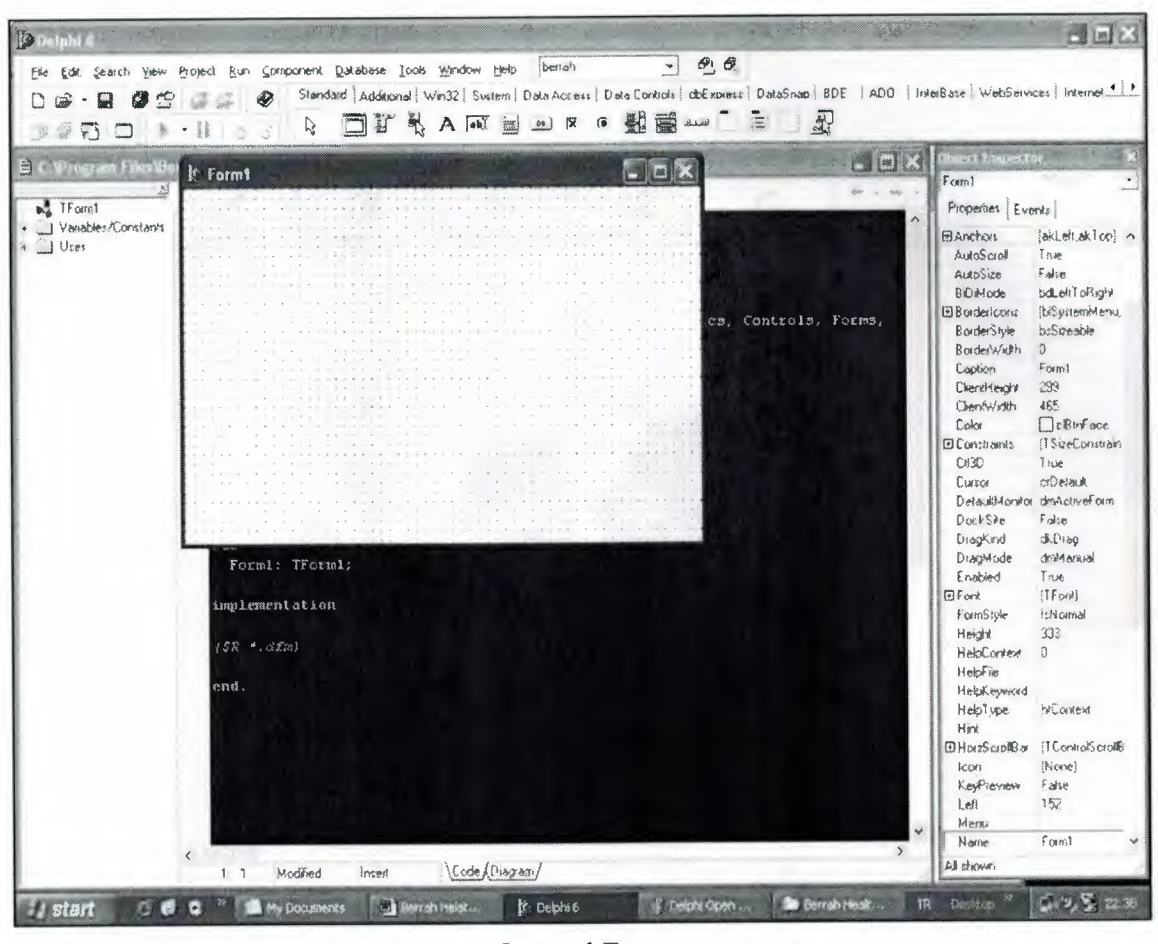

Opened Form

By using tools at top of the screen, I can add controls to my form. In below figure you can see the tools which I used in my project.

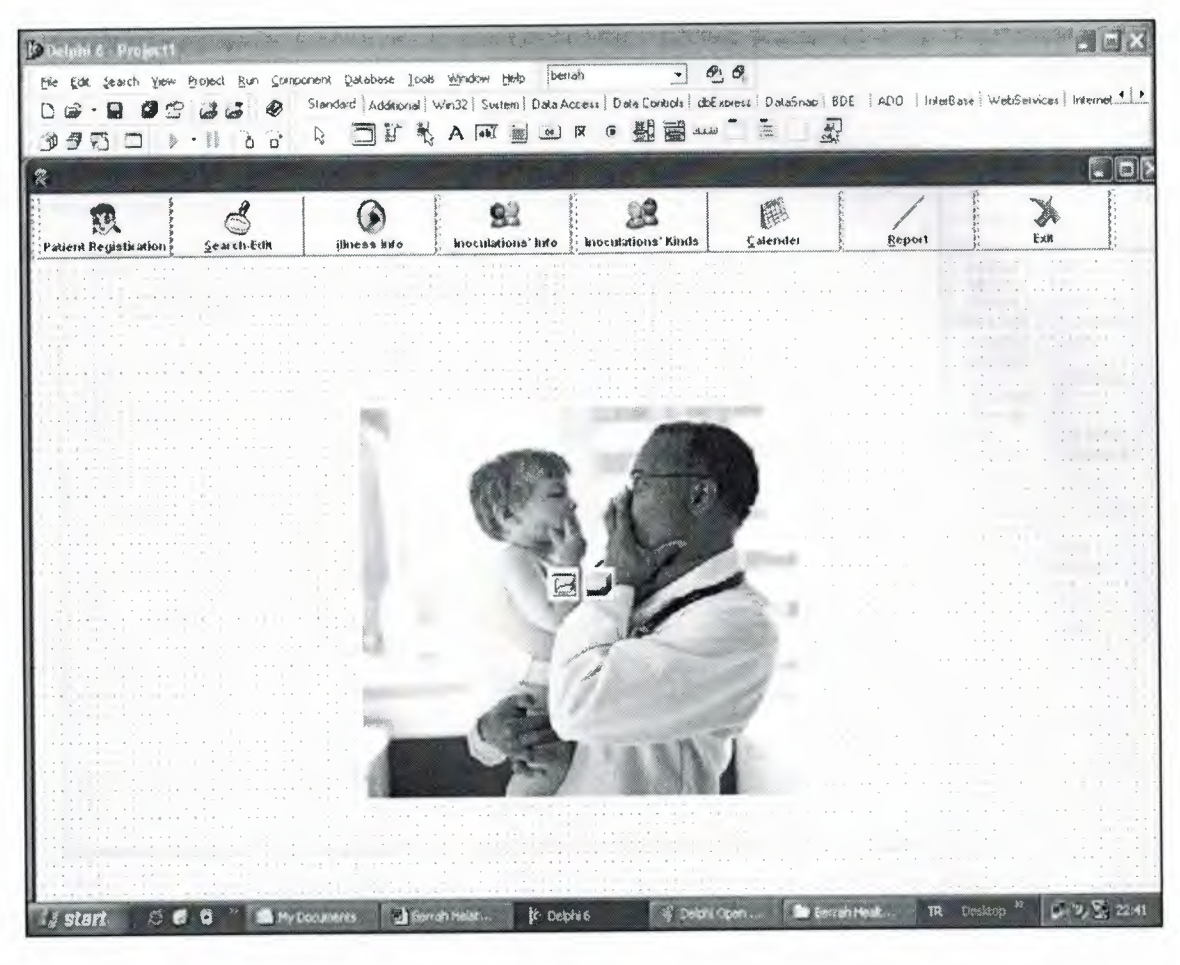

Main form

In below figure you can see the main form which I prepared other detailed forms on it. User can easily access the other forms with using pictured buttons on the top of the software.

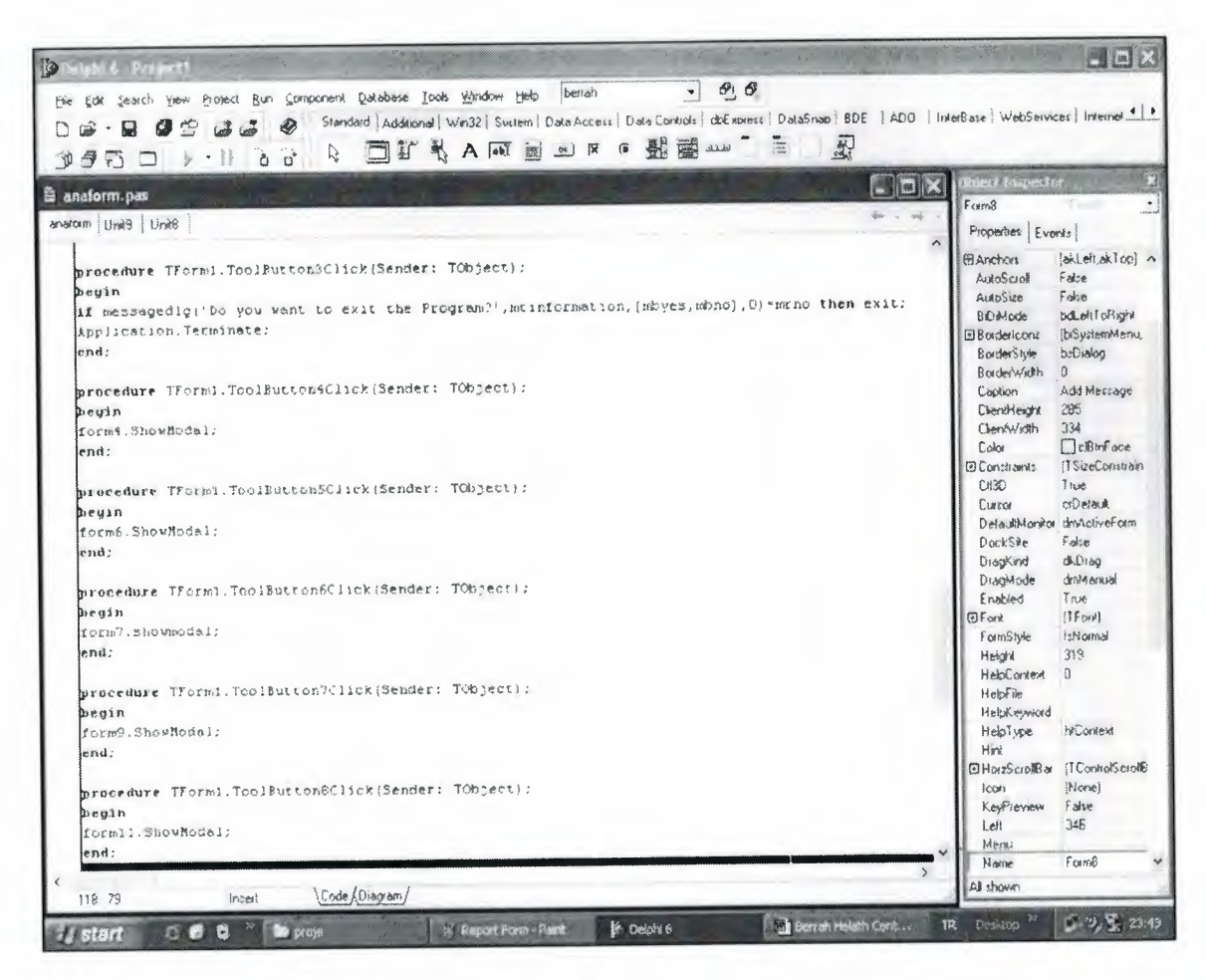

Main form Codes

To see and to change the codes, you can use code windows (units). You can access the units with view menu then clicking Units or you can access with Ctlr+F12. The project starts to run if there is no error on code.

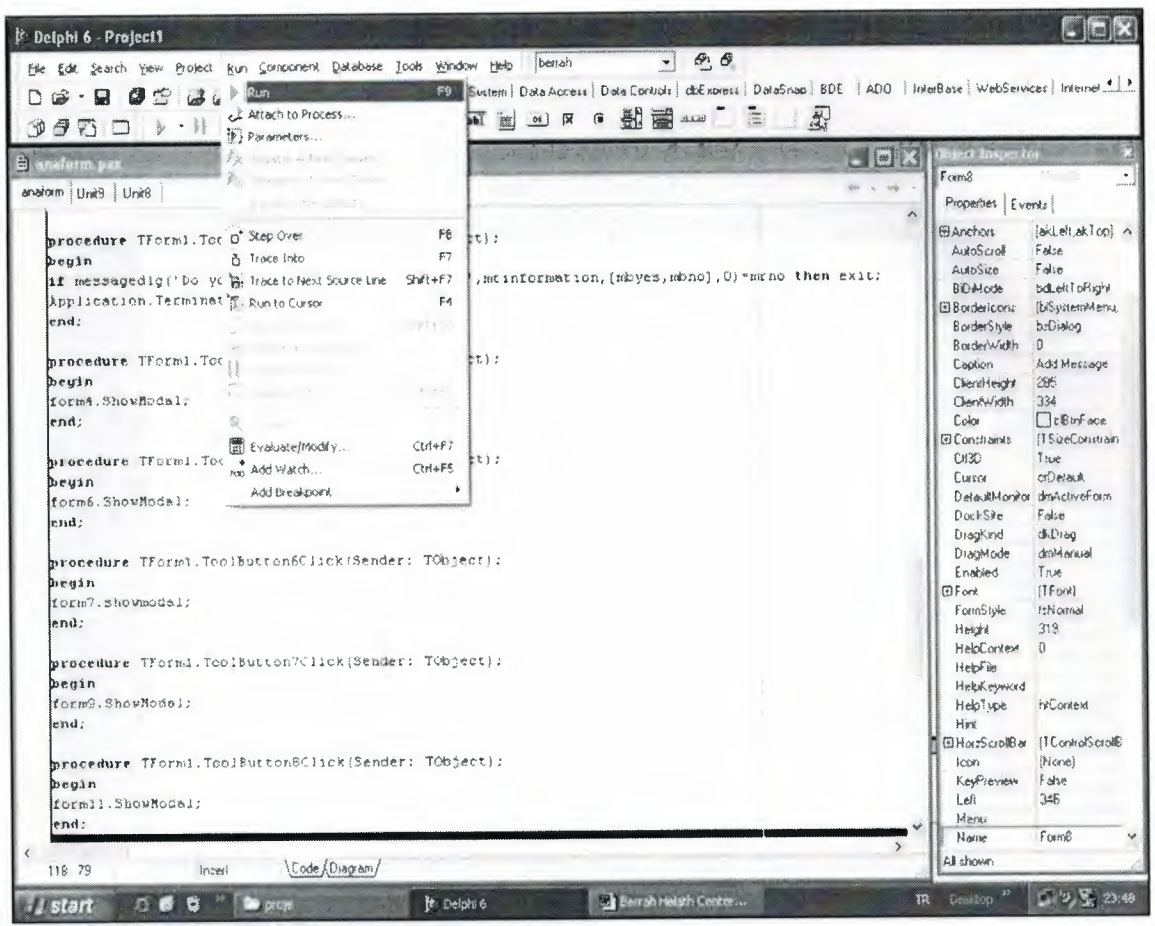

Running program

After test the project, if every think is okay about the changing the code. You would click run menu or press F9 key.

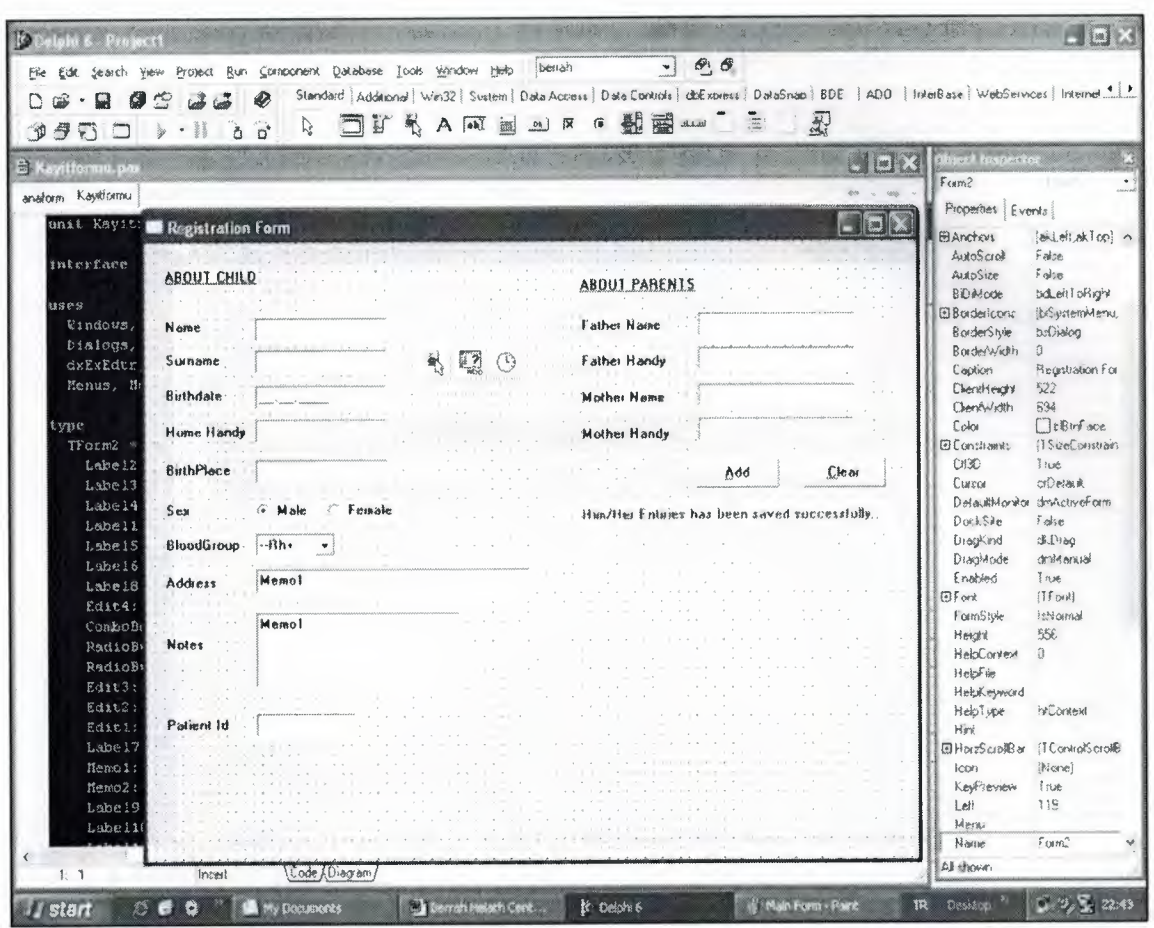

Patient Registration form design

As you see in the figure there are labels, edits , buttons, combo boxes and other components. This form also connected the database with Ado connection.

| 學<br>領<br>$\cdot$ :<br>ž,<br>F٦                                                                                                    | コレイ<br>Ç,<br>$\mathbf{B}$<br>$n^*$                                        | Standard Additional Wei32   Suitem   Data Access   Date Controls   deExpress   DataSnap   BDE   ADO   IntelBase   WebServices   Internet 1   2<br>A JE M<br>in the control of<br>$\mathbb{A}^{\mathbb{Z}}$ | 野星<br>G<br>Addit         | 梨                             |                                                                                                    |                                                                                                    |
|----------------------------------------------------------------------------------------------------|---------------------------------------------------------------------------|----------------------------------------------------------------------------------------------------|--------------------------|-------------------------------|----------------------------------------------------------------------------------------------------|----------------------------------------------------------------------------------------------------|
| <b>B</b> Search.co<br>anatomi Kayitlomu Search<br>unit Search;<br>interface<br>18563<br>Windows, Net<br>Dialogs, Ste<br>dxDBTLC1, d:                                                                                            | Search Child<br>Palient 1d »                                              | <b>Name</b><br>Surname -                                                                                                    |                          | <b>SOX</b><br>(m)             | <b>De forconten</b><br>F <sub>arm3</sub><br>Properties Events<br><b>El Anchort</b><br>AutoScroll<br>ALADSIZE<br><b>BiDiMode</b><br><b>El BorderIcons</b><br><b>BorderStyle</b><br><b>BorderWickh</b><br>Caption                                                                                      | $\ddot{\phantom{0}}$<br>lakleitaklop] ^<br>False<br>$F$ dise<br><b>bdLeltTpRight</b><br><b>Ib</b> SystemMenu<br>beDialog<br>O<br>Search Child                                         |
| type<br>TForm3 " cl<br>Labell: T<br>Editi: TE<br>Label2: T<br>Label3: T<br>Edit2: TE<br>Edit3: TE<br>dxDBGridi<br>aDOQuery1<br><b>DataSource</b><br>dxDBGridl<br>GRDBOC101<br>dxDBGridi<br>dxDEGridi<br>dxDBGrid1<br>dxDBGmid18 | $\mathbb{R}^2$<br>Information About Child<br>Patient Id<br>Sumame<br>Name | <b>BirthPlace</b><br>Birthdate                                                                                                    | <b>BloodGroup</b><br>Sex | HomeAddiess Home?             | Chendreight<br>Chentwidth<br>Color<br><b>El Constraints</b><br>CH3D<br>Curron<br>DefaultMonitor dimActiveForm<br>DockSile<br>DragKind<br>DiagMode<br>Enabled<br><b>ElFord</b><br>FormStele<br><b>Height</b><br><b>HelpContext</b><br><b>HelpFile</b><br>HelpKeyword<br>Help <sup>y</sup> upe<br>Hint | 484<br>578<br><b>FicBtrFace</b><br>(I SizeConstrain<br>True.<br>crDerauk<br>Folse<br><b>JADIAG</b><br>drakemual<br>True<br>[TFork]<br>!sNornal<br>518<br>$\Omega$<br><b>hrContext</b> |
| dxDBGrid1<br>dxDBGridi<br>dxDBGridi<br>dxDFGrid11<br>dxDBGrid1                                                                                                    | <b>Total Recoi-</b><br>$\blacktriangleleft$ :                             |                                                                                                    |                          | $\rightarrow$<br>$\mathbf{v}$ | <b>EHorzScrollBar</b><br>Icon<br>KeyPreview<br>Left<br>Merai<br>Name                                                                                                    | [TControlScroke]<br>(None)<br>Fahe<br>143<br>from 3                                                                                                    |

Search-Edit form design

While J was preparing this form I use labels, edits, dbgrid. User can easily add, remove or update the records.

| 0950<br>E Unit 10 pm<br>$\equiv$ Unit 0<br>$+$ $\frac{1}{2}$ TF orm 10 | ð o'<br><sup>t</sup> Form10                                                                                                    |                                                                                                    | $\Box$ Di  |
|------------------------------------------------------------------------|----------------------------------------------------------------------------------------------------|----------------------------------------------------------------------------------------------------|------------|
| Vanables/Constants<br><sup>1</sup> Uses<br>uses<br>type                | unit Unitio;<br>PATIENT ID. Edit<br>interface<br>$E$ de2<br>NAME<br>SURNAME<br>$EF$ de 3<br>Eindows, Mea<br>Dialogs, Ste<br>$TF$ orm10 $r$ $c$ )<br>Edit5<br>COMPLAINT 1.<br>Label2: TL<br>Label3: TL<br>Ede6<br>COMFLAINT 2<br>Label4: TI<br>Editi: TEd<br>【697<br>COMPLAINT 3<br>Edit2: TEd<br>Edit3: TEC<br>Edit4: TEd<br>DateTirePi<br>LAB RESULT<br>Label7: TI<br>Merno <sup>1</sup><br>Labeli: Ti<br>LabelS: Tl<br>Label6: TL<br>EditS: TEd<br>Edit6: TEC<br>Edit7: TEc<br>Label8: TI<br>Label9: Ti<br>Label 10: | AGE Edit<br>LAST COMING<br>INSPECTION 1. Edit<br>INSPECTION 2 Edito<br>INSPECTION 3. EGNIO<br><b>证di11</b><br>DIAGNOSIS 1.<br>DIAGNOSIS 2.<br>Edit2<br>DIAGNOSIS 3.<br>E dt 13 | 30 12 2006 |

Diagnosis form design

I used labels, edits, memo ,buttons and date time picker for preparing this form. This form is designed for recording the Jab results then making diagnosis.

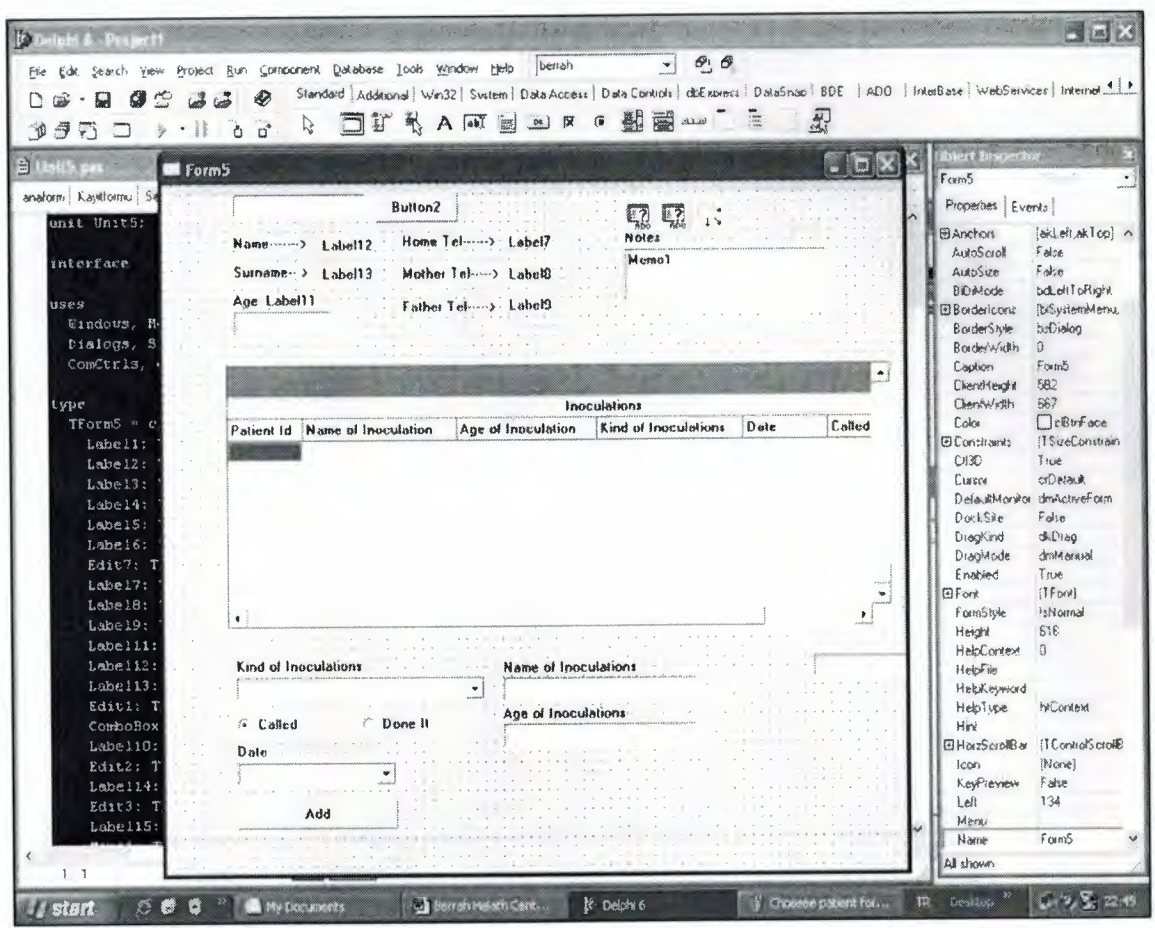

Innocent form design

I especially prepare this useful form for ready information's with time labels.

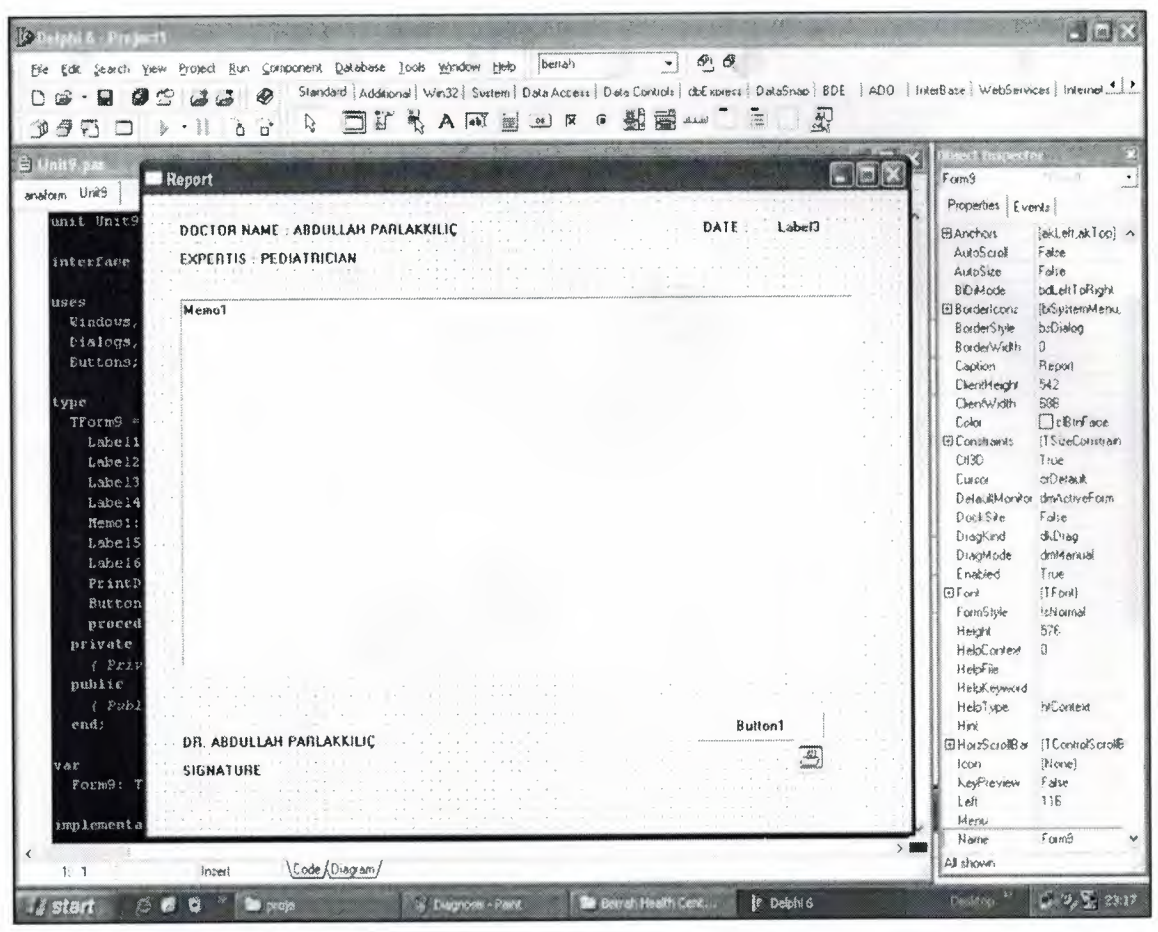

Report form design

This form is designed for printing the information's of doctor's report.

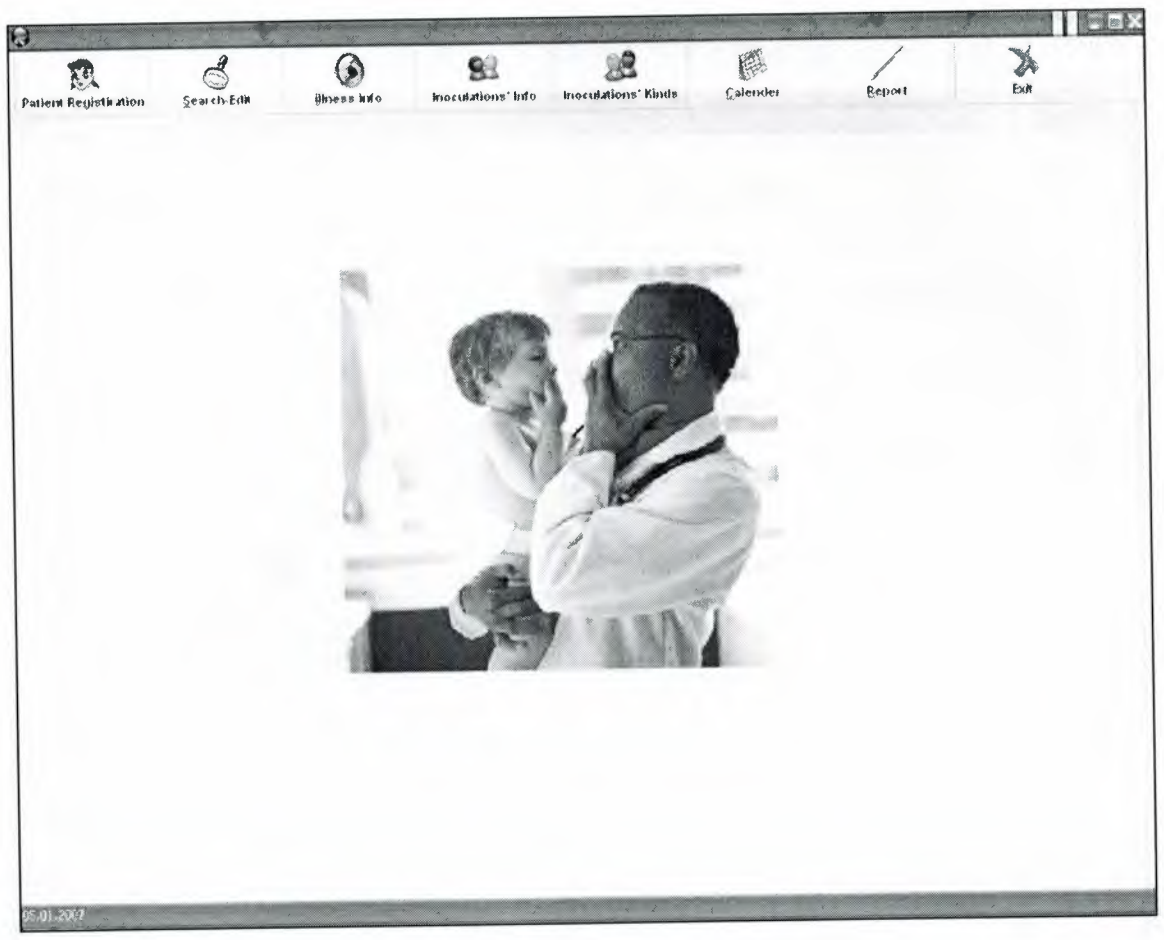

Main form

## 3.3. Working with Berrah Health Center

To start the using program, beginning page is main menu which is shown in the below figure .the important and useful buttons are at the top of the page .what you want to select you can just click it.

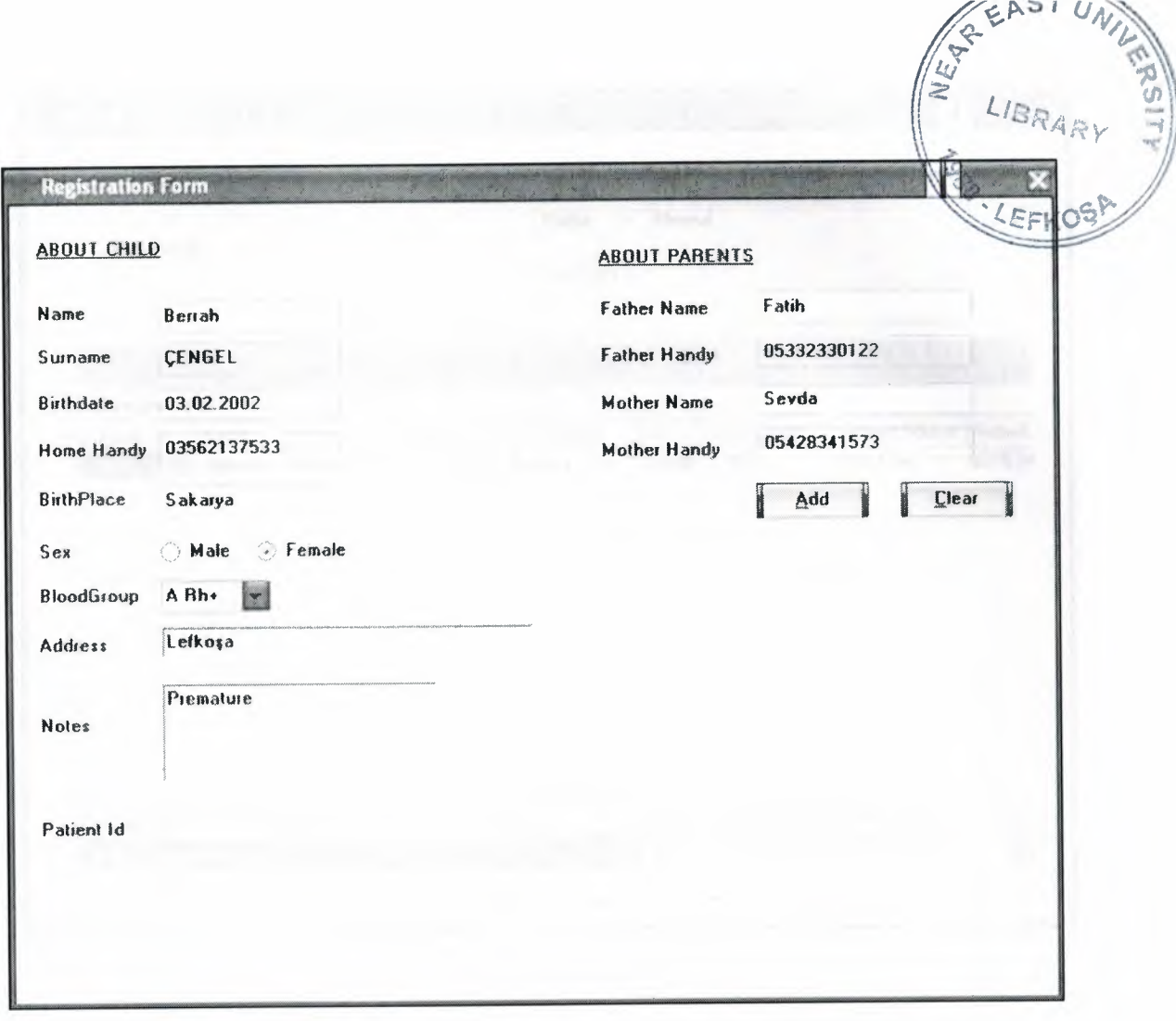

### Registration Form

In registration form we record a new patient. There is information about children's personal and necessary information as blood group, birth date ( when we insert the birth date program calculates automatically the age ) , for receiving address , telephone numbers, and extra information about family. After filling the blanks when you click add button program saves the data's. When you click the clear button the page is cleaned and ready to insert the new informations. patient id is given bye program own self. You do not insert any data to that edit. add this id is as a personal identity.

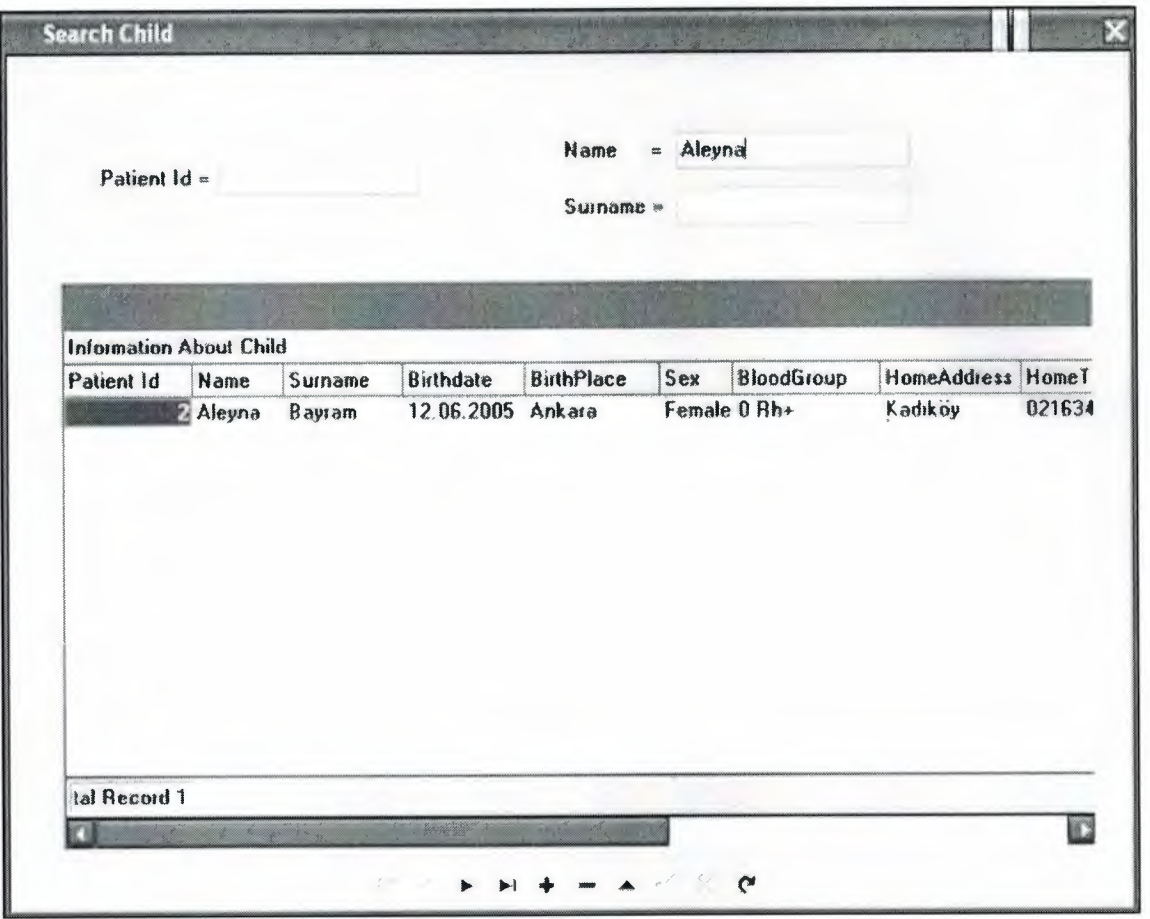

### Search form

We use this form for searching the old patients. when you insert just name it opens automatically information's about child. you can change any data with at the bottom of the page .also you can add , delete or updated the information's. It is for if you want to search by name from name label's edit component .every patient which includes that text is shown at the list table.

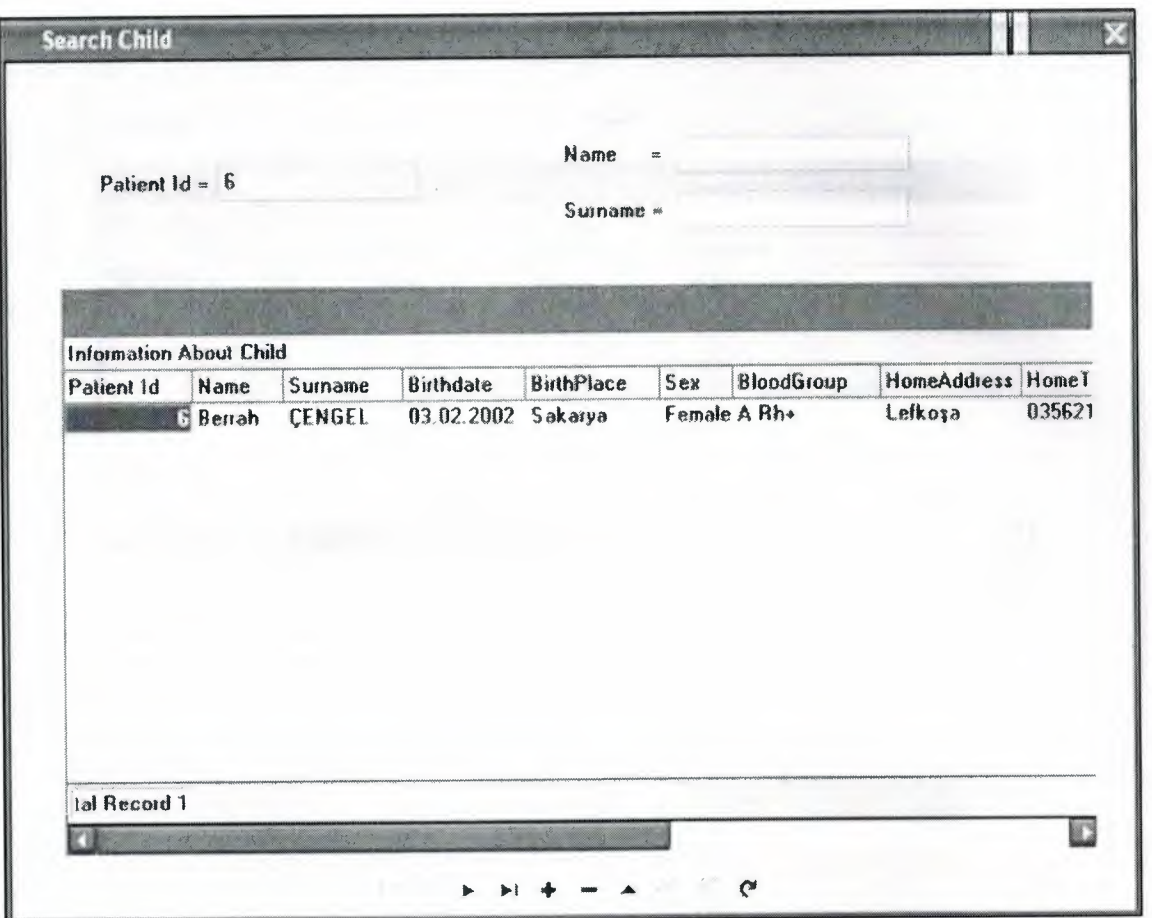

Search form with patient id

As you see at the previous page you can search with the name. for this form you may search just patient id. It opens data about child ,and as previous page you can edit any information's. This form for make search operations. The user can select search criteria by a edits or on the table. All the patients which are includes that is shown at the list box. You can see how many patients found in this search at the final.

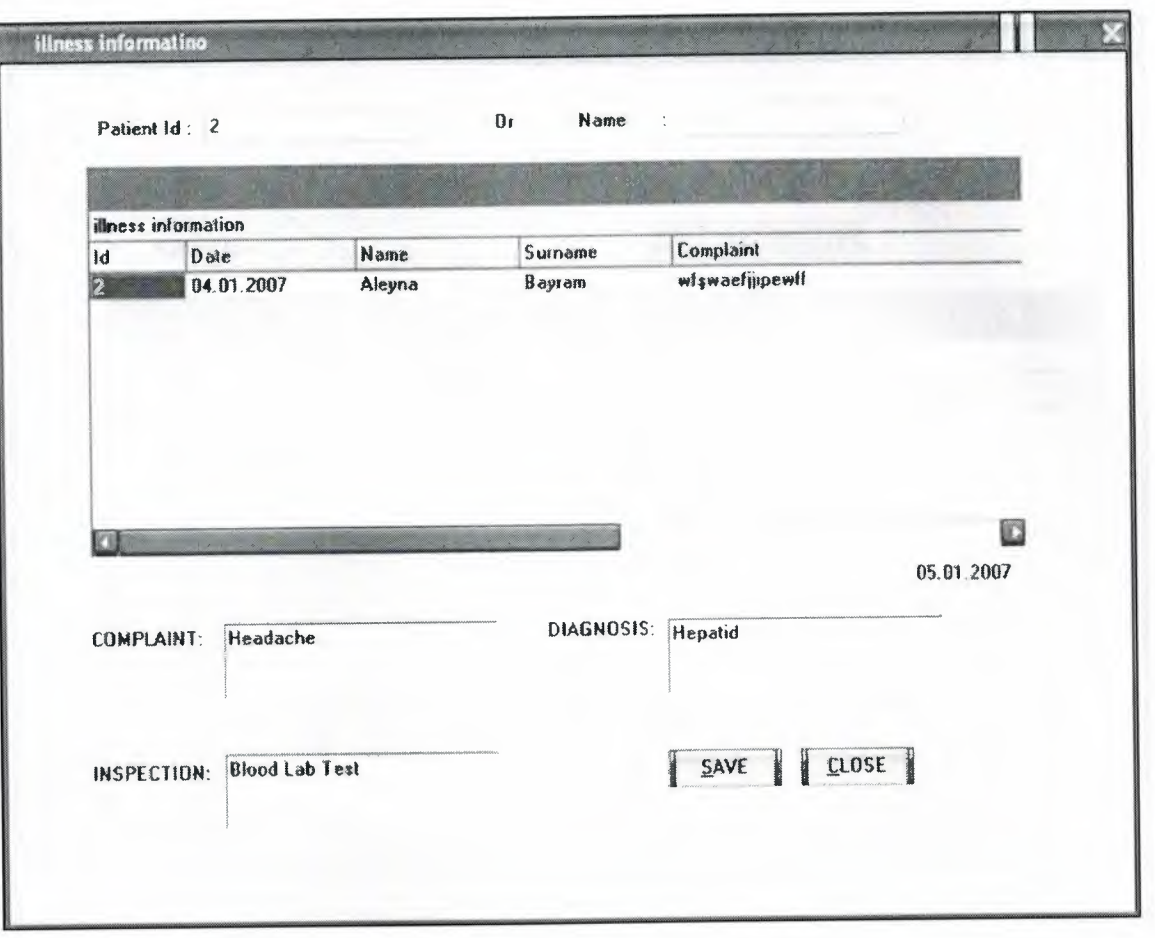

### Illness information

This form is used for old patients illness information's. Firstly when you enter patient id which we identified as a identity info , it opens the patients illness data .or you can search it with just name .I use it for patients who could not remember the patient id number., it is helping for users. At the bottom of the page there is complaints data, user will enter the complaints to there. Inspection is for cures. Diagnosis is after doctor cures the patient which he decide for diagnosis .there is a date. When I filled the blanks and save them it automatically saves the date. finally if we save them we can see the new data's on the table.

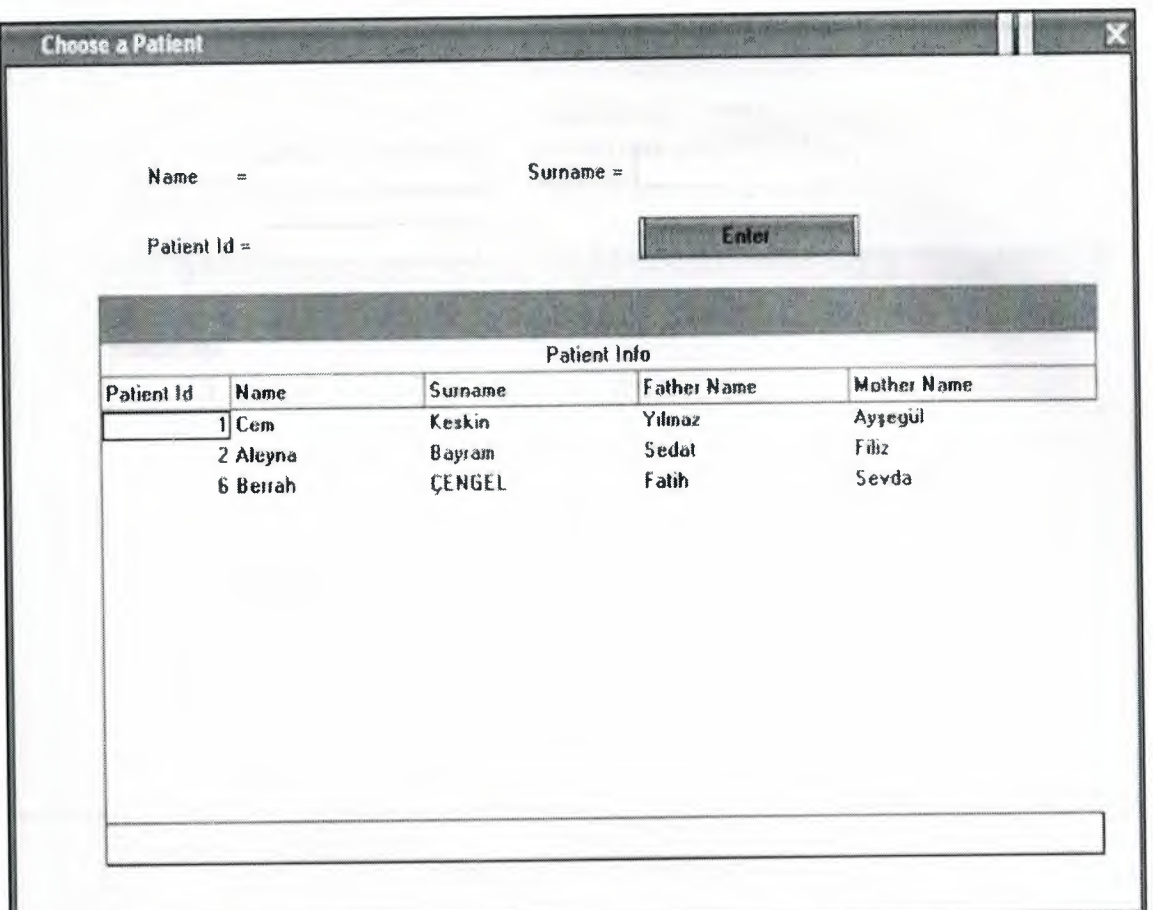

Inoculate form

In this form when you enter just name or patient id, and you click enter button next page opens.

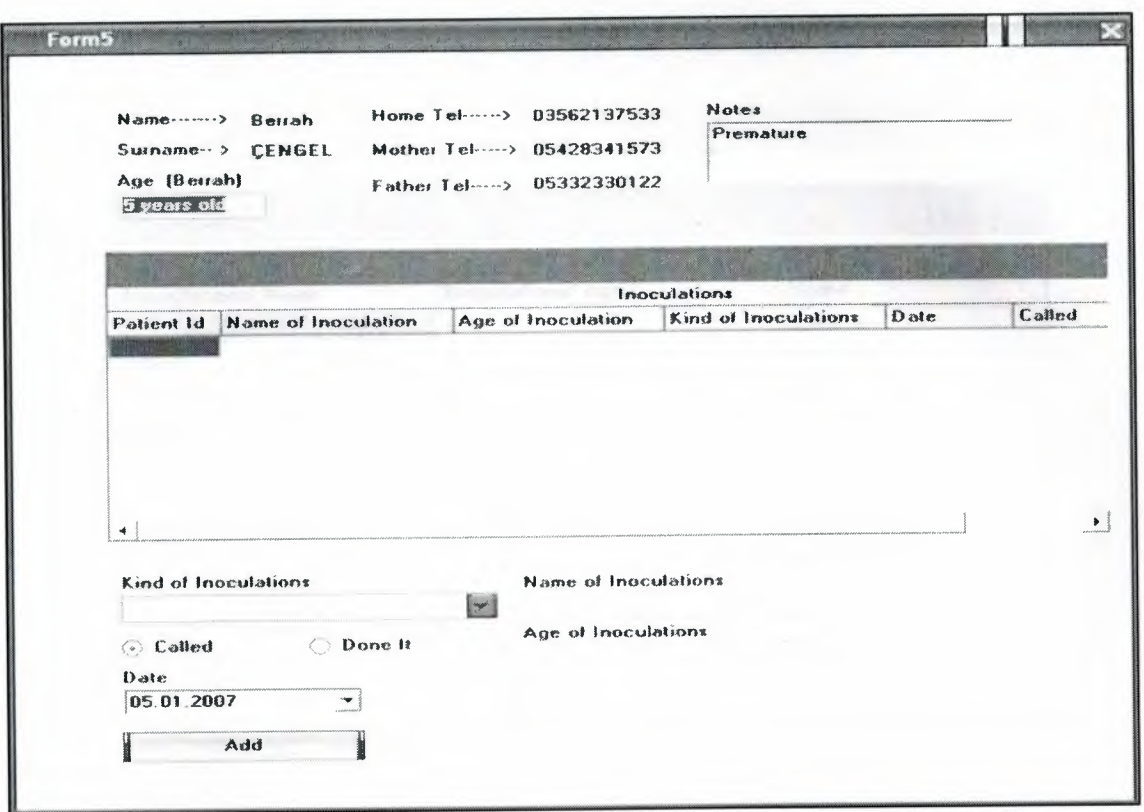

Opened inoculation page

In this form is saving calling family and making vaccine to the child .It is like giving appointment. for example at the previous page you choose the patient and click the enter button. After you did them this page opens with the patients data as name, surname, family's telephone numbers. There is an important detail for me. that is calculating the age of child. At the kind of inoculation you chose the vaccines kind. when you just select the kind, it automatically writes the name and the age of vaccine. called and done it radio buttons are for appointment and finishing the operating. also you can select the date. program automatically saves date which you chose. finally clicking the add button it takes all the data to database.

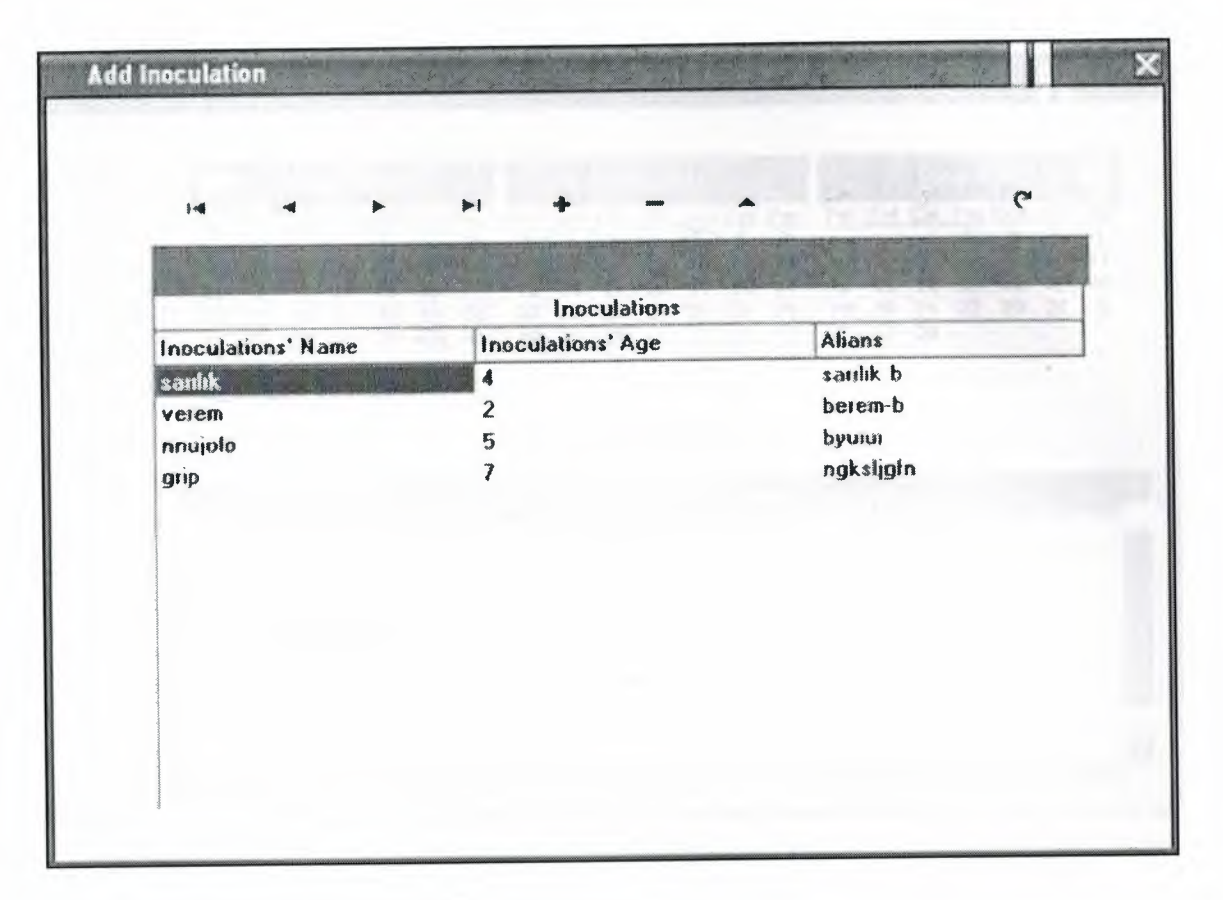

Ready inoculate list form

This form is completely usefully for doctors. There is extra information for doctors about vaccines. if the doctor forget any inoculate user may open this form and remember the forgotten vaccine. it helps to users.

|                         |                             |            | Aralık 2006                 |              |                                    |          |               |                | <b>Dcak 2007</b>                                  |    |          |          |                 |         |         |         | <b><i><u>Subat 2007</u></i></b> |                             |         |
|-------------------------|-----------------------------|------------|-----------------------------|--------------|------------------------------------|----------|---------------|----------------|---------------------------------------------------|----|----------|----------|-----------------|---------|---------|---------|---------------------------------|-----------------------------|---------|
|                         | Pzt Sal Çar Per Cum Cmt Paz |            |                             |              |                                    |          | $P_{Z}$       | Sal Çar        |                                                   |    |          |          | Per Cum Cmt Paz |         |         |         |                                 | Pzt Sal Çar Per Cum Cmt Paz |         |
|                         |                             |            |                             |              | $\overline{2}$                     | 3        | $\mathbf{1}$  | $\overline{c}$ | $\overline{\mathbf{3}}$                           |    | 75       | £        | 7               |         |         |         | 8                               | $\overline{2}$<br>9         | 3<br>10 |
|                         | 5                           | Б          | 7                           | 8            | 9                                  | 10       | 8             | $\overline{9}$ | 10                                                | 11 | 12       | 13<br>20 | 14<br>21        | 5<br>12 | 6<br>13 | 7<br>14 | 15                              | 16                          | 17      |
| 11                      | 12                          | 13         | 14                          | 15           | 16                                 | 17       | 15            | 16             | 17                                                | 18 | 19<br>26 | 27       | 28              | 19      | 20      | 21      | 22                              | 23                          | 24      |
| 18<br>25                | 19<br>26                    | 20<br>27   | 21<br>28                    | 22<br>29     | 23<br>$\left( \frac{1}{2} \right)$ | 24<br>31 | 22<br>29      | 23<br>30       | 24<br>31                                          | 25 |          |          |                 | 26      | 27      | 28      |                                 |                             |         |
|                         |                             |            | <b>2D Bugün: 05.01.2007</b> |              |                                    |          |               |                | <b>Give an Appointment</b>                        |    |          |          |                 |         |         |         |                                 |                             |         |
|                         |                             |            |                             |              |                                    |          |               |                |                                                   |    |          |          |                 |         |         |         |                                 |                             |         |
| $\mathbf{Id}$           | Date                        |            |                             | <b>Name</b>  |                                    |          | Surname       |                | <b>Calendar Information</b><br><b>Explanation</b> |    |          |          |                 |         |         |         |                                 |                             |         |
| $\overline{\mathbf{3}}$ |                             | 04.01.2007 |                             | <b>Nihan</b> |                                    | Önal     |               |                |                                                   |    |          |          |                 |         |         |         |                                 |                             |         |
|                         |                             | 04.01.2007 |                             | Aleyna       |                                    | Bayram   |               |                | muayne                                            |    |          |          |                 |         |         |         |                                 |                             |         |
| E<br>3                  |                             | 05.01.2007 |                             | <b>Nihan</b> |                                    | Önal     |               |                | ssat 2 muayne                                     |    |          |          |                 |         |         |         |                                 |                             |         |
| 6                       |                             | 30.12.2006 |                             | Berrah       |                                    |          | <b>CENGEL</b> |                | Diagnosis                                         |    |          |          |                 |         |         |         |                                 |                             |         |

Calendar

It is for appointments. it shows the calendar of last month, this month and next month. As you see in the table it signs the today in detail. A month view appears on the screen and show month and today. At the bottom of the table the is a notebook which patients appointments with dates.

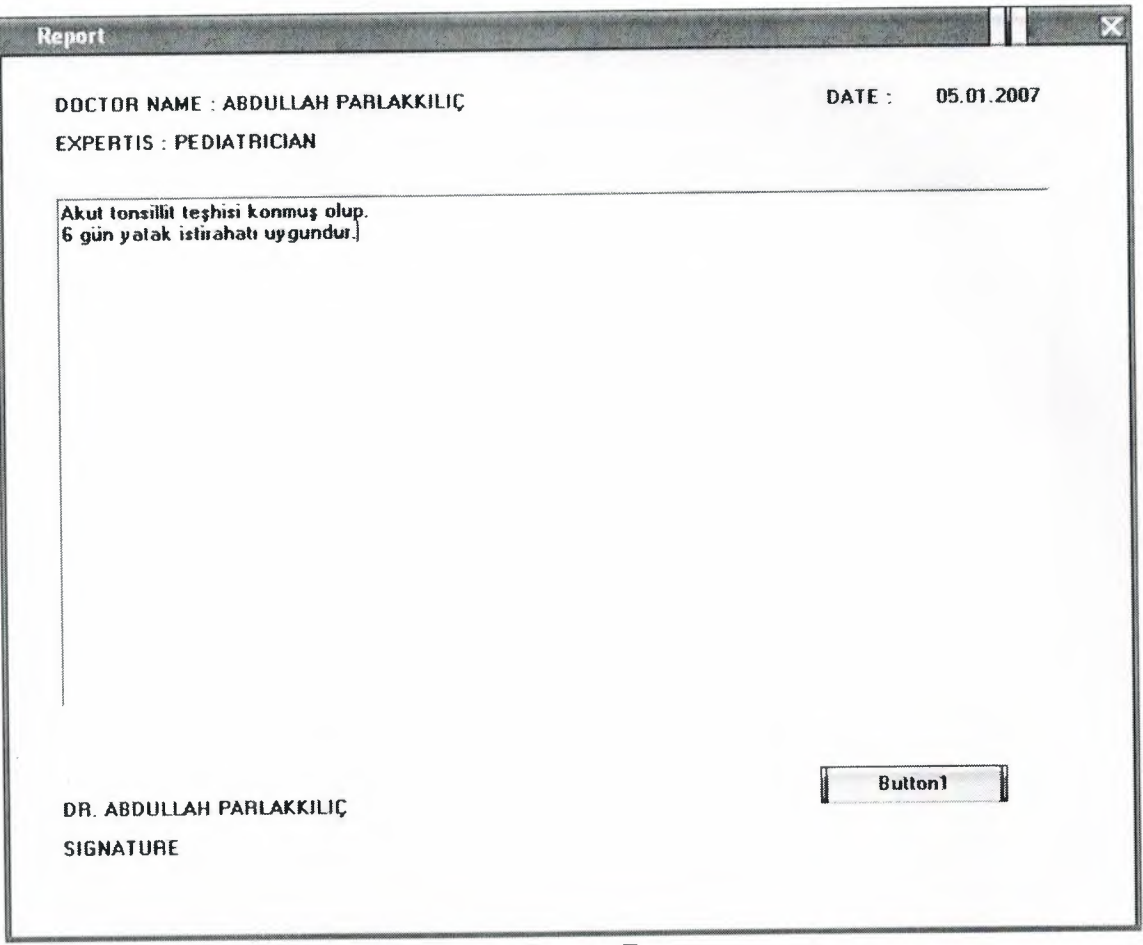

Report Form

In this form is prepared for the children's schools. It is a report for permission from the school direction. there is a doctor name and his or her sign place. after printing out, doctor will sign it and it would given to the family. and they bring it to the child's school.

### **THE CODES OF THE MAIN FORM**

#### unit anaform;

#### interface

```
uses
```
Windows, Messages, SysUtils, Variants, Classes, Graphics, Controls, Forms, Dialogs, DB, ADODB, lmgList, ComCtrls, ToolWin, WinSkinData, Menus, jpeg, ExtCtrls;

#### type

TForml = class(TForm) ToolBarl: TToolBar; ToolButtonl: TToolButton; Too1Button2: TToolButton; Too1Button3: TToolButton; Too1Button4: TToolButton; Too1Button5: TToolButton; Too1Button6: TToolButton; Too1Button7: TToolButton; Too1Button8: TToolButton; lmageListl: TlmageList; SkinDatal: TSkinData; StatusBarl: TStatusBar; ToolButton19: TToolButton; Too1Button9: TToolButton; Too1Button15: TToolButton; Too1Button20: TToolButton; Too1Button21: TToolButton; Too1Button12: TToolButton; Too1Button14: TToolButton; Too1Button13: TToolButton; ToolButtonl 0: TToolButton; Image2: Tlmage; procedure Too1Button2Click(Sender: TObject); procedure MteriKaytl Click(Sender: TObject); procedure Exitl Click(Sender: TObject); procedure ToolButton1Click(Sender: TObject); procedure MteriAramal Click(Sender: TObject); procedure Too1Button3Click(Sender: TObject); procedure Too1Button4Click(Sender: TObject); procedure Too1Button5Click(Sender: TObject); procedure Too1Button6Click(Sender: TObject); procedure Too1Button7Click(Sender: TObject); procedure Too1Button8Click(Sender: TObject); procedure FormShow(Sender: TObject); private

{ Private declarations } public { Public declarations }

end; var Form1: TForm1; implementation uses Unit11, Kayitformu, Search, Unit4, Unit6, Unit7, Unit9;  ${$  {\$R  $*$  dfm} procedure TForm1.ToolButton2Click(Sender: TObject); begin form2.ShowModal;//Birinci formdan ikinci forma geçer... end; procedure TForm1.MteriKayt1Click(Sender: TObject); begin form2.ShowModal; end; procedure TForm1.Exit1Click(Sender: TObject); begin //Cikmadan önce sor... if messagedlg('Do you want to exit the Program?',mtinformation,[mbyes,mbno],0)=mrno then exit; Application. 1 erminate, end; procedure TForm1.ToolButton1Click(Sender: TObject); begin forrn3.ShowModal; end; procedure TForm1.MteriArama1Click(Sender: TObject); begin forrn3.ShowModal; end; procedure TForrn l .Too1Button3Click(Sender: TObject); begin if messagedlg('Do you want Program?',mtinformation, [mbyes,mbno],0)=mrno then exit; Application. l erminate, end; to exit the procedure TForml .Too1Button4Click(Sender: TObject); begin form4. Show Modal; end;

procedure TForml .Too1Button5Click(Sender: TObject); begin form6.ShowModal; end;

procedure TForml .Too1Button6Click(Sender: TObject); begin form7.showmodal; end;

procedure TForml .Too1Button7Click(Sender: TObject); begin form9.ShowModal; end;

procedure TForml .Too1Button8Click(Sender: TObject); begin form11.ShowModal; end;

procedure TForml .FormShow(Sender: TObject); begin StatusBarl.Panels[0].Text:=datetostr(date); end;

end.

### **THE CODES OF THE KAYIT FORM**

unit Kayitformu;

interface

uses

Windows, Messages, SysUtils, Variants, Classes, Graphics, Controls, Forms, Dialogs, ComCtrls, StdCtrls, ExtCtrls, DB, ADODB, dxCntner, dxEditor, dxExEdtr, dxEdLib, dxTL, dxDBCtrl, dxDBGrid, dxDBTLCl, dxGrClms, ExtDlgs, Menus, Mask;

type TForm2 = class(TForm) Label2: TLabel;

Label3: TLabel; Label4: TLabel; Label1: TLabel; Label5: TLabel; Label6: TLabel; Label8: TLabel; Edit4: TEdit; ComboBox 1: TComboBox; RadioButton2: TRadioButton; RadioButton1: TRadioButton; Edit3: TEdit; Edit2: TEdit; Editl: TEdit; Label7: TLabel; Memol: TMemo; Memo2: TMemo; Label9: TLabel; Label10: TLabel; Label11: TLabel; Label12: TLabel; Label13: TLabel; Label15: TLabel; Label16: TLabel; Edit5: TEdit; Edit6: TEdit; Edit7: TEdit; Edit8: TEdit; Button}: TButton; ADOQuery1: TADOQuery; Label14: TLabel; Edit9: TEdit; dxDateEditl: TdxDateEdit; Timer1: TTimer; Label17: TLabel; Button2: TButton; PopupMenul: TPopupMenu; MaskEditl: TMaskEdit; procedure FormActivate(Sender: TObject); procedure Button1Click(Sender: TObject); procedure Timer] Timer(Sender: TObject); procedure Button2Click(Sender: TObject); procedure FormKeyPress(Sender: TObject; var Key: Char); procedure FormKeyUp(Sender: TObject; var Key: Word; Shift: TShiftState); procedure MaskEditl Exit(Sender: TObject); private { Private declarations } public { Public declarations } end;

67

var Form2: TForm2;

implementation

 ${$  {\$R  $*$  dfm} uses Rm,Search; procedure TForrn2.FormActivate(Sender: TObject); begin memo1.Text:="; memo2.Text:=";

end;

procedure TForrn2.Buttonl Click(Sender: TObject); begin adoquery1 .Close; adoquery1 .SQL.Clear; adoquery1 .sql.Text:='select \* from Costumer\_Info'; adoquery] .Open; adoquery] .Insert; adoqueryl .FieldByName('Name').AsString:=editl .Text; adoquery1 .FieldByName('Sumame').AsString:=edit2.Text; adoquery] .FieldByName('Birthdate').AsString:=dxdateedit1 .Text; adoquery] .FieldByName('BirthPlace').AsString:=edit3.Text; if RadioButton1.Checked=true then adoquery1.FieldByName('Sex').AsString:='Male'

```
else adoquery 1. FieldByName('Sex'). AsString:='Female';<br>adoquery 1. FieldByName('BloodGroup'). AsString:=combobox 1. Text;
```
adoquery] .FieldByName('HomeAddress').AsString:=memo2.Text; adoqueryl .FieldByName('HomeTel').AsString:=edit4.Text; adoqueryl .FieldByName('Notes').AsString:=memo 1.Text; adoqueryl .FieldByName('Father \_Name').AsString:=edit6.Text; adoquery1.FieldByName('Father Tel').AsString:=edit5.Text; adoqueryl .FieldByName('Mother\_Name').AsString:=edit8.Text; adoqueryl.FieldByName('Mother Tel').AsString:=edit7.Text; if edit] .Text=" then *II* eger cocugun ismi yoksa

#### begin

messagedlg('Please Enter The Name of The Child.',mterror,[mbok],O); edit] .SetFocus; exit; end; adoqueryl .Post; edit9. Text:=adoquery1.fieldbyname('Patient\_Id').AsString; adoqueryl .Close; label17.Visible:=True; timer1.Enabled:=true;

forrn3.AD0Queryl .Close;

end;

procedure TForm2.Timerl Timer(Sender: TObject); begin label 17. Visible:=false;

end;

procedure TForm2.Button2Click(Sender: TObject); begin edit9.Text:="; edit1.Text:="; edit2.Text:="; edit3.Text:="; edit4.Text:="; edit5.Text:="; edit6.Text:="; edit7.Text:="; edit8.Text:="; dxDateEditl .Text:="; memo1.Text:="; memo2.Text:="; MaskEditl .Text:="; combobox 1.Text:='--Rh+'; RadioButtonl .Checked:=true; radiobutton2.Checked:=false; editl .SetFocus; end; procedure TForm2.FormKeyPress(Sender: TObject; var Key: Char); begin if (key= $\#13$ ) then button 1 click(sender); end; procedure TForm2.FormKeyUp(Sender: TObject; var Key: Word; Shift: TShiftState); var a:string; begin

a:=vartostr(key); case strtoint(a) of 27:close; end; end;

procedure TForm2.MaskEdit1Exit(Sender: TObject); begin dxdateeditl .Text:=maskeditl .Text; end;

end.

### **THE CODES OF THE RM FORM**

unit Rm;

interface

uses SysUtils, Classes, DB, ADODB;

type

```
TDm = class(TDataModule) 
 ADOConnection1: TADOConnection;
 ADOQueryl: TADOQuery; 
private 
 { Private declarations } 
public 
 { Public declarations } 
  procedure SorguR(str:string);
```
end;

var

Dm: TDm;

implementation

 ${$  \\$R \*.dfm}

Procedure TDm.SorguR(str:string); begin with ADOQueryl do begin close; sql.clear; sql.text:=str; open; end;

end;

end.

### **THE CODES OF THE SEARCH FORM**

#### unit Search;

interface

uses

Windows, Messages, SysUtils, Variants, Classes, Graphics, Controls, Forms, Dialogs, StdCtrls, dxCntner, dxTL, dxDBCtrl, dxDBGrid, DB, ADODB, dxDBTLCl, dxGrClms, ExtCtrls, DBCtrls;

type

 $TForm3 = class(TForm)$ Label1: TLabel; Editl: TEdit; Label2: TLabel; Label3: TLabel; Edit2: TEdit; Edit3: TEdit; dxDBGridl: TdxDBGrid; ADOQueryl: TADOQuery; DataSourcel: TDataSource; dxDBGrid1Patient\_ld: TdxDBGridMaskColumn; dxDBGrid1Name: TdxDBGridColumn; dxDBGrid1Surname: TdxDBGridColumn; dxDBGrid1Birthdate: TdxDBGridDateColumn; dxDBGrid1BirthPlace: TdxDBGridColumn; dxDBGrid1Sex: TdxDBGridColumn; dxDBGridlBloodGroup: TdxDBGridColurnn; dxDBGrid 1 HomeAddress: TdxDBGridMemoColurnn; dxDBGrid1HomeTel: TdxDBGridColumn; dxDBGrid1Notes: TdxDBGridMemoColumn; dxDBGrid1Father\_Name: TdxDBGridColumn; dxDBGrid1Father\_Tel: TdxDBGridColumn; dxDBGrid1Mother\_Name: TdxDBGridColumn; dxDBGridl Mother\_ Tel: TdxDBGridColurnn; dxDBGrid1Picture: TdxDBGridColumn; DBNavigatorl: TDBNavigator; procedure Editl Change(Sender: TObject); procedure Edit3Change(Sender: TObject);

```
procedure Edit2Change(Sender: TObject); 
        procedure FormClose(Sender: TObject; var Action: TCloseAction); 
        procedure FormShow(Sender: TObject); 
       private 
         { Private declarations } 
       public 
         { Public declarations } 
       end; 
      var 
       Form3: TForm3; 
      implementation 
      {S}R * dfmuses Rm; 
      procedure TForm3.Edit1 Change(Sender: TObject); 
      var tt:String; 
      var ss:string; 
      var sss:string; 
      var ssss:string; 
      begin 
      tt:=^{\text{nn}};
       if edit2.Text<>" then 
       begin 
       sss:='Name like' +tt+ edit2.Text +'%'+tt + sss +'and+'; 
       end else begin 
       sss:=";
       end; 
       if edit3.Text<>" then 
       begin 
       SS:='Surname LIKE' + tt + edit3.Text +\frac{1}{2}' + tt +ss+' and +';
       end else begin 
       ss:=";
       end; 
       ssss:=ss+sss;
       ADOQueryl .Close; 
       ADOQueryl .SQL.Clear; 
       ADOQueryl.SQL.Text:='select * from Costumer_Info where '+ssss+' Patient_Id LIKE 
' + tt + edit \frac{10}{4} Text +<sup>10</sup>/<sub>s</sub>'+ tt;
       end; 
       procedure TForm3.Edit3Change(Sender: TObject); 
       var tt:String; 
       var ss:string; 
       var sss:string; 
       var ssss:string;
```
72

begin  $tt:=$ "": if edit1.Text<>" then begin sss:="Patient Id like' +tt+ edit1.Text + $\frac{10}{6}$ '+tt + sss +' and +'; end else begin  $sss:=$ "; end; if edit2.Text<>" then begin SS:='Name LIKE ' + tt + edit2.Text +'%'+ tt +ss+' and + '; end else begin  $ss:=$ "; end;  $ssss:=ss+sss;$ ADOQuery1.Close; ADOQuery1.SQL.Clear; ADOQuery1.SQL.Text:='select \* from Costumer Info where '+ssss+' Surname LIKE '

### + tt + edit3 Text + $\frac{10}{6}$ + tt;<br>ADOQuery1.open;

end; procedure TForm3.Edit2Change(Sender: TObject); var tt:String; var ss:string; var sss:string; var ssss:string; begin  $tt:=<sup>nn</sup>$ : if edit1.Text<>" then begin sss:='Patient Id like' +tt+ edit1.Text +'%'+tt + sss +' and +'; end else begin  $SSS:=$ "; end; if edit3.Text $\leq$ " then begin SS:='Surname LIKE ' + tt + edit3.Text +'%'+ tt +ss+' and + '; end else begin  $ss:=$ "; end;  $ssss:=ss+sss;$ ADOQuery1.Close; ADOQuery1.SQL.Clear; ADOQuery1.SQL.Text:='select \* from Costumer Info where '+ssss+' Name LIKE ' +

### $tt + edit2 \overline{A}$  Boyt +  $\frac{10}{6}$  + tt;<br>ADOQuery1.open; end;

procedure TForm3.FormClose(Sender: TObject; var Action: TCloseAction); begin

ill II

```
editl .Text:="; 
edit2.Text:="; 
edit3.Text:="; 
end;
```
procedure TFonn3.FonnShow(Sender: TObject); begin adoqueryl .Open; end;

end.

### **THE CODES OF THE ILLNESS iNFORMATION FORM**

unit Unit10;

interface

uses

Windows, Messages, SysUtils, Variants, Classes, Graphics, Controls, Forms, Dialogs, StdCtrls, ComCtrls;

type

 $TForm10 = class(TForm)$ Label2: TLabel; Label3: TLabel; Label4: TLabel; Edit1: TEdit; Edit2: TEdit; Edit3: TEdit; Edit4: TEdit; DateTimePickerl: TDateTimePicker; Label7: TLabel; Label1: TLabel; Labels: TLabel; Label6: TLabel; Edit5: TEdit; Edit6: TEdit; Edit7: TEdit; Label8: TLabel; Label9: TLabel; Label10: TLabel; Edit8: TEdit; Edit9: TEdit; Editl 0: TEdit; Memo1: TMemo; Label 11: TLabel;

Edit11: TEdit; Label12: TLabel; Edit12: TEdit; Label 13: TLabel; Edit13: TEdit; Label14: TLabel; Button1: TButton; private { Private declarations } public { Public declarations } end;

var Form10: TForm10;

implementation

 $\{SR * dfm\}$ 

end.

### **THE CODES OF REPORT FORM**

unit Unit9;

interface

uses

Windows, Messages, SysUtils, Variants, Classes, Graphics, Controls, Forms, Dialogs, dxCntner, dxEditor, dxExEdtr, dxEdLib, StdCtrls, ComCtrls, Buttons;

type

 $TForm9 = class(TForm)$ Label1: TLabel; Label2: TLabel; Label3: TLabel; Label4: TLabel; *Memol:* TMemo; Label5: TLabel; Label6: TLabel; PrintDialogl: TPrintDialog; Button1: TButton; procedure FormActivate(Sender: TObject); private { Private declarations } public

{ Public declarations } end; and the state of the state of the state of the state of the state of the state of the state of the state

var Form9: TForm9;

implementation

 ${S}R * dfm$ 

procedure TForm9.FormActivate(Sender: TObject); begin label 3. Caption:=datetostr(date); memol.Text:="; end;

end.

### **THE CODES OF THE CHOOSE PATIENT**

unit Unit4;

interface

uses

Windows, Messages, SysUtils, Variants, Classes, Graphics, Controls, Forms, Dialogs, DB, ADODB, dxDBTLCI, dxGrClms, dxDBGrid, dxTL, dxDBCtrl, dxCntner, StdCtrls;

type

 $TForm4 = class(TForm)$ Label1: TLabel; Label2: TLabel; Labe13: TLabel; Editl: TEdit; Edit2: TEdit; Edit3: TEdit; dxDBGridl: TdxDBGrid; AD0Queryl: TADOQuery; DataSourcel: TDataSource; Button1: TButton; dxDBGrid1Patient\_Id: TdxDBGridMaskColumn; dxDBGridlName: TdxDBGridColumn; dxDBGridl Surname: TdxDBGridColumn; dxDBGrid 1 Birthdate: TdxDBGridDateColumn; dxDBGrid 1 BirthPlace: TdxDBGridColumn; dxDBGridl Sex: TdxDBGridColumn; dxDBGridlBloodGroup: TdxDBGridColumn;

dxDBGrid 1 HomeAddress: TdxDBGridMemoColumn; dxDBGrid 1 HomeTel: TdxDBGridColumn; dxDBGrid 1 Notes: TdxDBGridMemoColumn; dxDBGrid 1 Father \_Name: TdxDBGridColumn; dxDBGrid1Father\_Tel: TdxDBGridColumn; dxDBGridl Mother \_Name: TdxDBGridColumn; dxDBGrid1Mother\_Tel: TdxDBGridColumn; dxDBGrid1Picture: TdxDBGridColumn; Edit4: TEdit; procedure Edit} Change(Sender: TObject); procedure Edit2Change(Sender: TObject); procedure Edit3Change(Sender: TObject); procedure Button1Click(Sender: TObject); procedure FormKeyPress(Sender: TObject; var Key: Char); procedure dxDBGrid1DblClick(Sender: TObject); procedure FormShow(Sender: TObject); procedure FormClose(Sender: TObject; var Action: TCloseAction); private { Private declarations } public { Public declarations } end;

var

Form4: TForm4;

implementation uses Rm,Unit5;  ${$  {\$R  $*$  dfm}

*10* miiffiiimrni·ffiiffI

procedure TForm4.Edit1 Change(Sender: TObject); var tt:String; var ss:string; var sss:string; var ssss:string; begin

```
tt:=''';
if edit2.Text<>" then 
begin 
sss:='Name like' +tt+ edit2.Text +'%'+tt + sss +' and+';
end else begin 
sss:=";
end; 
if edit3.Text<>" then 
begin 
SS:='Surname LIKE' + tt + edit3.Text +'%'+ tt +ss+' and +';
end else begin 
ss:=";
 end;
```
ssss:=ss+sss; ADOQuery1.Close; ADOQuery1.SQL.Clear; ADOQuery1.SQL.Text:='select \* from Costumer\_Info where '+ssss+' Patient Id LIKE

'+ tt + edit  $\frac{100}{4}$  ext + $\frac{10}{6}$  + tt;

```
end;
procedure TForm4.Edit2Change(Sender: TObject);
var tt:String;
var ss:string;
var sss:string;
var ssss:string;
begin
tt:="":
if edit1.Text<>" then
begin
 sss:='Patient Id like' +tt+ edit1.Text +'%'+tt + sss +' and+';
 end else begin
 SSS:={}'';
end;
if edit3.Text<>" then
begin
SS:='Surname LIKE ' + tt + edit3.Text +\frac{10}{6}'+ tt +ss+' and + ';
end else begin
ss:=":
end;
ssss:=ss+sss;
ADOQuery1.Close;
ADOQuery1.SQL.Clear;
ADOQuery1.SQL.Text:='select * from Costumer Info where '+ssss+' Name LIKE ' +
```

```
tt + edit2 B8t + 9% + tt;<br>AD6Query1.open;
```
end;

```
procedure TForm4.Edit3Change(Sender: TObject);
var tt:String;
var ss:string;
var sss:string;
var ssss:string;
begin
tt:=m;
if edit1.Text<>" then
begin
sss:='Patient Id like' +tt+ edit1.Text +'%'+tt + sss +' and+';
end else begin
SSS:={}^n;end;
if edit2.Text<>" then
begin
SS:='Name LIKE ' + tt + edit2.Text +'%'+ tt +ss+' and + ';
```

```
end else begin 
        ss:=";
       end; 
       ssss:=ss+sss;
       ADOQueryl .Close; 
       AD0Queryl .SQL.Clear; 
       ADOQueryl.SQL.Text:='select * from Costumer_Info where '+ssss+' Surname LIKE' 
+ tt + edit3 Jext +<sup>10</sup>/6'+tt;<br>AD0Query1.open;
       end; 
       procedure TForm4.Button1Click(Sender: TObject);
       begin' 
       if editl .Text=" then 
       begin 
       messagedlg('Please Enter The Patient ld',mterror,[mbok],O); 
       edit] .SetFocus; 
       exit; 
        end else begin 
        adoquery1 .Close; 
        adoquery1 .SQL.Clear; 
        adoquery1 .SQL.Text:='select 
 _, di pdP.~~xi;-;y1 .Open; 
 = +e\alpha\text{II}. Lex\text{I}: =editl .Text;
        form5.ShowModal; 
                                               from Costumer Info where Patient Id
        end; 
        end; 
        procedure TForm4.FormKeyPress(Sender: TObject; var Key: Char); 
        begin 
        if (key=#13) then buttonl click(sender);
        end; 
        procedure TForm4.dxDBGrid1DblClick(Sender: TObject); 
        begin 
        edit1.Text:=adoquery1.fieldbyname('Patient_Id').AsString;
        edit4.Text:=adoqueryl .fieldbyname('Patient_Id').AsString; 
        form5 .edit7. Text:=form4.Edit4. Text; 
        form5.ShowModal; 
        end; 
        procedure TForm4.FormShow(Sender: TObject); 
        begin 
         adoqueryl .Close;
```

```
79
```
adoqueryl .SQL.Clear;

adoqueryl.SQL.Text:='select \* from Costumer\_Info'; adoquery1.Open; end;

procedure TForm4.FormClose(Sender: TObject; var Action: TCloseAction); begin edit2.Text:=";  $edit1.Text:="$ ; edit3.Text:="; adoquery1.Close; end;

end. '

### **THE CODES OF THE INOCULATE**

unit Unit6;

interface

uses

Windows, Messages, SysUtils, Variants, Classes, Graphics, Controls, Forms, Dialogs, dxDBTLCl, dxGrClms, dxTL, dxDBCtrl, dxDBGrid, DB, ADODB, ExtCtrls, DBCtrls, dxCntner;

type

```
TForm6 = class(TForm) 
 dxDBGridl: TdxDBGrid; 
 DBNavigator1: TDBNavigator; 
 ADOQueryl: TADOQuery; 
 DataSource1: TDataSource;
 dxDBGrid1Asi Adi: TdxDBGridColumn;
 dxDBGridlAsi Yasi: TdxDBGridColumn;
 dxDBGrid1Alians: TdxDBGridColumn;
 dxDBGridlAktif: TdxDBGridCheckColumn; 
private 
 { Private declarations } 
public 
 { Public declarations } 
end;
```
var

Form6: TForm6;

implementation

uses Rm;  ${$  {\$R  $*$  dfm}

end.

### **THE CODES OF THE INOCULATIONS INFO**

unit Unit5;

interface

uses

Windows, Messages, SysUtils, Variants, Classes, Graphics, Controls, Forms, Dialogs, StdCtrls, DB, ADODB, dxCntner, dxTL, dxDBCtrl, dxDBGrid, ComCtrls, dxDBTLCl, dxGrClms, dxEditor, dxExEdtr, dxEdLib;

type

....... \_

eee

 $TForm5 = class(TForm)$ Label1: TLabel; Label2: TLabel; Label3: TLabel; Label4: TLabel; Label5: TLabel; Label6: TLabel; Edit7: TEdit; Label7: TLabel; Label8: TLabel; Label9: TLabel; Label11: TLabel; Label12: TLabel; Label13: TLabel; Editl: TEdit; ComboBox 1: TComboBox; Label10: TLabel; Edit2: TEdit; Label 14: TLabel; Edit3: TEdit; Label 15: TLabel; Memo!: TMemo; Label16: TLabel; Button1: TButton; ADOQuery1: TADOQuery; DataSource 1: TDataSource; ADOQuery2: TADOQuery; RadioButton1: TRadioButton; RadioButton2: TRadioButton;

dxDateEditl: TdxDateEdit; Label 17: TLabel; dxDBGrid 1: TdxDBGrid; dxDBGrid 1 Asi\_Adi: TdxDBGridColumn; dxDBGrid1Asi Yasi: TdxDBGridColumn; dxDBGrid 1 Tarih: TdxDBGridDateColumn; dxDBGrid1Called: TdxDBGridColumn; dxDBGrid 1 Yapld: TdxDBGridColumn; dxDBGrid 1 Id: TdxDBGridColumn; dxDBGrid1ATr: TdxDBGridColumn; Edit4: TEdit; Button<sub>2</sub>: TButton; procedure FormShow(Sender: TObject); procedure ComboBox1Click(Sender: TObject); procedure ComboBox 1 Enter(Sender: TObject); procedure Button1Click(Sender: TObject); procedure FormClose(Sender: TObject; var Action: TCloseAction); procedure Button2Click(Sender: TObject); procedure FormActivate(Sender: TObject); private { Private declarations } public { Public declarations } end; var Form5: TForm5; implementation Uses Rm, Unit4;  ${$ 8R \* dfm } procedure TForm5.FormShow(Sender: TObject); begin edit7 .Text:=form4.Editl .Text; form4.editl .Text:="; form4.edit2.Text:="; form4.edit3 .Text:="; dm.adoqueryl .Close; dm.adoqueryl .SQL.Clear; dm.adoqueryl .SQL.Text:='select \* from Costumer Info Patient dm.adoqueryl.Open;<br>
Habel12.Caption:=dm.adoqueryl.fieldbyname('Name').AsString; label 13.Caption:=dm.ADOQueryl .fieldbyname('Sumame').AsString; label7 .Caption:=dm.ADOQueryl .fieldbyname('HomeTel').AsString; label8.Caption:=dm.ADOQueryl.fieldbyname('Mother\_Tel').AsString; label9.Caption:=dm.AD0Queryl .fieldbyname('Father\_Tel').AsString; edit4.Text:=dm.AD0Queryl .fieldbyname('Birthdate').AsString; label 11. Caption:='('+label 12. Caption+')'; memo l .Text:=dm.ADOQueryl .fieldbyname('Notes').AsString; where

82

```
dm.ADOQueryl .Close; 
adoqueryl .Close; 
adoqueryl .SQL.Clear; 
adoqueryl .SQL.Text:='select * from asilar where Id="'+edit7 .Text+""; 
adoqueryl .Open; 
button2.Click; 
end; 
procedure TForm5.ComboBox 1 Click(Sender: TObject); 
begin 
  dm.adoqueryl.Close;
  dm.adoqueryl .SQL.Clear; 
  dm.adoqueryl .SQL.Text:='select *from Asi where alians="'+combobox I .Text+""; 
  dm.adoqueryl .Open; 
  Edit2. Text:=dm.adoquery 1. fieldbyname('Asi Adi'). AsString;
  edit3.Text:=dm.ADOQuery1.fieldbyname('Asi_Yasi').AsString;
end; 
procedure TForm5.ComboBox1Enter(Sender: TObject); 
var a:integer; 
begin 
  comboboxl .Clear; 
  dm.adoqueryl .Close; 
  dm.adoqueryl .SQL.Clear; 
  dm.adoqueryl.SQL.Text:='SELECT Asi.Asi Adi, Asi.alians '+
  'FROM Asi '+ 
  'GROUP BY Asi.Asi_Adi, Asi.alians '+
```

```
'HAVING (((Asi.alians) Is Not Null))';
```
dm.adoqueryl .Open;

dm.adoqueryl .First;

```
for a:=0 to dm.adoqueryl.RecordCount-1 do
```
begin

```
combobox I .Items.Add( dm.adoqueryl .fieldbyname('alians').AsString); 
dm.adoqueryl .Next;
```
end; end;

procedure TF orm 5. Button 1 Click (Sender: TObject); begin adoquery2.Close; adoquery2. SQL. Clear; adoquery2.SQL.Text:='Select \* from asilar'; adoquery2. Open; adoquery2.Insert; adoquery2.FieldByName('Asi Adi').AsString:=edit2.Text; adoquery2.FieldByName('Asi Yasi').AsString:=edit3.Text; if RadioButtonl.Checked=true then begin adoquery2.FieldByName('Called').AsString:='Called'; adoquery2.FieldByName('Yapıldı').AsString :='------';

```
end else begin 
adoquery2.FieldByName('Yap1ld1').AsString:='Done It'; 
adoquery2.FieldByName('Called').AsString:='------'; 
end; 
if dxdateeditl .Text=" then 
begin 
messagedlg('You have to choose date',mtwaming,[mbok ],O); 
dxdateeditl .SetFocus; 
exit; 
end else begin 
adoquery2.FieldByName('Tarih').AsString:=dxdateeditl .Text; 
end; 
adoquery2.FieldByName('ld').AsString:=edit7.Text; 
adoquery2.FieldByName('Aşı Türü').AsString:=combobox1.Text;
adoquery2 .Post; 
adoquery2.Close; 
adoqueryl .Close; 
adoqueryl .SQL.Clear; 
adoqueryl .SQL.Text:='select * from Asilar where ld="'+edit7.text+""; 
adoqueryl .Open; 
end; 
procedure TForm5.FormClose(Sender: TObject; var Action: TCloseAction); 
begin 
edit2.Text:="; 
edit3.Text:="; 
combobox1.Text:=";
end; 
function yashesap(gelen: string): string;
var 
yas,sonuc,a,sl ,s2:string; 
x.i.y.integer; 
begin 
  x:=7;
  while(x<11) do begin
     s1 := s1 + \text{gelen}[x];x:=x+1;end; 
 a:=datetostr(date);
 i:=7;
  while(i<11) do begin
     s2 := s2 + a[i];i:=i+1;end; 
  yas :=inttostr(strtoint(s2)-strtoint(s1));
  sonuc:=yas; 
  if strtoint(yas)>1 then
  begin 
  form5.Editl .Text:=yas+' years old';
```

```
84
```
end else begin form5.Editl .Text:=yas+' year old'; end; end;

procedure TForm5.Button2Click(Sender: TObject); begin yashesap(edit4.Text); end;

procedure TForm5.ForrnActivate(Sender: TObject); begin dxDateEdit1.Date:=date; end;

end.

### **THE CODES OF THE CALENDER**

unit Unit7;

interface

uses

Windows, Messages, SysUtils, Variants, Classes, Graphics, Controls, Forms, Dialogs, StdCtrls, ComCtrls, dxCntner, dxTL, dxDBCtrl, dxDBGrid, DB, ADODB, dxDBTLCI, dxGrClms;

type

 $TForm7 = class(TForm)$ Button1: TButton; Editl: TEdit; ADOQuery1: TADOQuery; DataSourcel: TDataSource; MonthCalendarl: TMonthCalendar; dxDBGrid1: TdxDBGrid; dxDBGrid1id: TdxDBGridColumn; dxDBGrid1Date: TdxDBGridDateColumn; dxDBGrid 1 explanation: TdxDBGridMemoColumn; dxDBGrid1name: TdxDBGridColumn; dxDBGrid1surname: TdxDBGridColumn; procedure Button1Click(Sender: TObject); procedure FormShow(Sender: TObject); private

```
{ Private declarations } 
public 
 { Public declarations } 
end;
```
var Form7: TForm7;

```
implementation 
uses Rm,Unit8; 
{ \$R *.dfm}
```
procedure TForm7.Button1Click(Sender: TObject); begin

```
edit1.Text:=datetostr(monthcalendar1.Date);
form8.ShowModal; 
end;
```
procedure TForm7.FormShow(Sender: TObject); begin adoqueryl .Open; end;

end.

### **THE CODES OF ADD MESSAGE FORM**

unit Unit8;

interface

uses

Windows, Messages, SysUtils, Variants, Classes, Graphics, Controls, Forms, Dialogs, StdCtrls, DB, ADODB;

type

TForm8 = class(TForm) Memol: TMemo; Label1: TLabel; Edit1: TEdit; Label2: TLabel; Edit2: TEdit; Buttonl: TButton; Label3: TLabel; ADOQuery1: TADOQuery;

```
Edit3: TEdit; 
 Edit4: TEdit; 
 Label4: TLabel; 
 procedure FormActivate(Sender: TObject); 
 procedure ForrnShow(Sender: TObject); 
 procedure ForrnClose(Sender: TObject; var Action: TCloseAction); 
 procedure Button] Click(Sender: TObject); 
 procedure Editl Exit(Sender: TObject); 
private 
 { Private declarations } 
public 
 { Public declarations } 
end;
```
var

Form8: TForm8;

implementation uses Rm,Unit7;  ${$  \\$R \*.dfm}

procedure TForrn8.FormActivate(Sender: TObject); begin memol.Text:="; editl .SetFocus; end;

procedure TForm8.ForrnShow(Sender: TObject); begin edit2.Text:=form7.Edit1.Text; label3.Caption:=edit2.Text;

end;

procedure TForrn8.ForrnClose(Sender: TObject; var Action: TCloseAction);

```
begin 
edit1.Text:=";
memo1.Text:=";
edit2.Text:="; 
forrn7.ADOQueryl .close; 
forrn7.AD0Queryl .SQL.Clear; 
form7.ADOQuery1.SQL.Text:='select * from calendar';
forrn7.ADOQueryl.Open; 
end;
```
procedure TForrn8.Button 1 Click(Sender: TObject); begin dm.ADOQueryl .Close; dm.ADOQueryl .SQL.Clear; dm.ADOQueryl .SQL.Text:='select \* from calendar'; dm.adoqueryl .Open; dm.ADOQueryl .Insert; if edit1.Text=" then begin messagedlg('Please enter the Id number',mtinformation,[mbok],O); edit1.SetFocus; exit; end; dm.ADOQueryl .FieldByName('id').AsString:=editl .Text; dm.ADOQueryl .FieldByName('Date').AsString:=edit2.Text; dm.ADOQueryl .FieldByName('explanation').AsString:=memo I .Text; if (edit3.Text=") or (edit4.Text=") then begin messagedlg('Please Enter The Correct Patient Id...',mtinformation,[mbok],0); edit1.Text:="; edit1.SetFocus; exit; end; dm.ADOQueryl .FieldByName('name').AsString:=edit3.Text; dm.ADOQueryl .FieldByName('sumame').AsString:=edit4.Text; dm.ADOQueryl .Post; dm.ADOQueryl .Close; showmessage('Randevu isleminiz tamamlanmıştır'); edit1.Text:="; edit2.Text:="; memo1.Text:="; form8.Close; end; procedure TForm8.Edit1Exit(Sender: TObject); begin if edit1.Text<>" then begin adoqueryl .Close; adoqueryl .SQL.Clear;

```
adoqueryl.SQL.Text:='select * from Costumer_Info where Patient_Id='+editl.Text+";
adoqueryl .Open; 
edit3.Text:=adoqueryl .fieldbyname('name').AsString; 
edit4.Text:=adoquery1 .fieldbyname('sumame').AsString; 
adoqueryl .Close; 
label4.Visible:=True; 
label4.Caption:=edit3.Text+' '+edit4.Text 
end; 
end; 
end.
```